### **1 FRDM-MC36XSD-EVB**

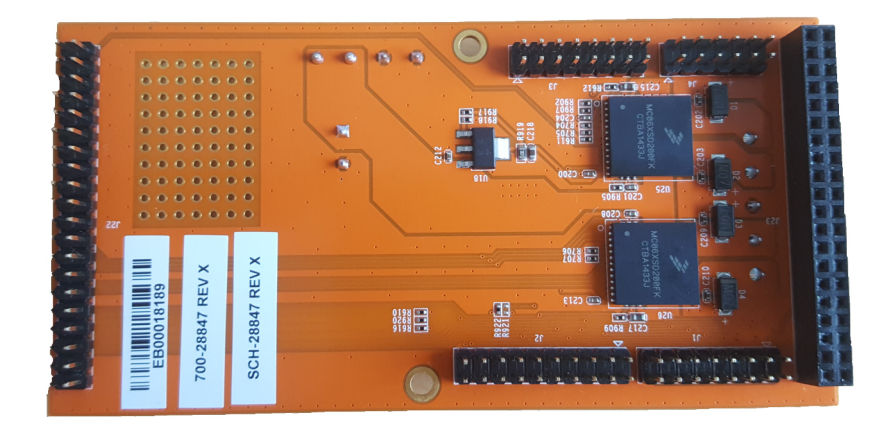

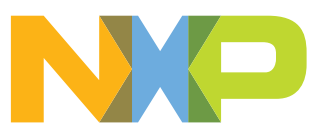

**FRDM-MC36XSD-EVB evaluation board**

### **2 Important notice**

NXP provides the enclosed product(s) under the following conditions:

This evaluation kit is intended for use of ENGINEERING DEVELOPMENT OR EVALUATION PURPOSES ONLY. It is provided as a sample IC pre-soldered to a printed circuit board to make it easier to access inputs, outputs, and supply terminals. This evaluation board may be used with any development system or other source of I/O signals by simply connecting it to the host MCU or computer board via off-theshelf cables. This evaluation board is not a Reference Design and is not intended to represent a final design recommendation for any particular application. Final device in an application will be heavily dependent on proper printed circuit board layout and heat sinking design as well as attention to supply filtering, transient suppression, and I/O signal quality.

The goods provided may not be complete in terms of required design, marketing, and or manufacturing related protective considerations, including product safety measures typically found in the end product incorporating the goods. Due to the open construction of the product, it is the user's responsibility to take any and all appropriate precautions with regard to electrostatic discharge. In order to minimize risks associated with the customers applications, adequate design and operating safeguards must be provided by the customer to minimize inherent or procedural hazards. For any safety concerns, contact NXP sales and technical support services.

Should this evaluation kit not meet the specifications indicated in the kit, it may be returned within 30 days from the date of delivery and will be replaced by a new kit.

NXP reserves the right to make changes without further notice to any products herein. NXP makes no warranty, representation or guarantee regarding the suitability of its products for any particular purpose, nor does NXP assume any liability arising out of the application or use of any product or circuit, and specifically disclaims any and all liability, including without limitation consequential or incidental damages. "Typical" parameters can and do vary in different applications and actual performance may vary over time. All operating parameters, including "Typical", must be validated for each customer application by customer's technical experts.

NXP does not convey any license under its patent rights nor the rights of others. NXP products are not designed, intended, or authorized for use as components in systems intended for surgical implant into the body, or other applications intended to support or sustain life, or for any other application in which the failure of the NXP product could create a situation where personal injury or death may occur.

Should the Buyer purchase or use NXP products for any such unintended or unauthorized application, the Buyer shall indemnify and hold NXP and its officers, employees, subsidiaries, affiliates, and distributors harmless against all claims, costs, damages, and expenses, and reasonable attorney fees arising out of, directly or indirectly, any claim of personal injury or death associated with such unintended or unauthorized use, even if such claim alleges NXP was negligent regarding the design or manufacture of the part. NXP and the NXP logo are trademarks of NXP B.V. All other product or service names are the property of their respective owners. © 2016 NXP B.V.

**FRDM-MC36XSD-EVB evaluation board**

### **3 Overview of the FRDM-MC36XSD-EVB development environment**

The FRDM-MC36XSD-EVB provides an evaluation platform for developing systems based on NXP's MC06XSD200 dual high-side switch device. DC components—such as brushed motors, light bulbs and fans—can be connected to the board as part of the development environment. Designers access the functionality of the on-board MC06XSD200 through a software interface on a host PC. Communication between the PC and the FRDM-MC36XSD-EVB is managed by a companion board connected to the evaluation board. There are three possible options in selecting the type of companion board and the corresponding software interface.

#### **Option 1—The FRDM-KL25Z and CodeWarrior**

This option uses NXP's FRDM-KL25Z board attached to the FRDM-MC36XSD-EVB through the Arduino™ connectors on each board. In this configuration, the KL25Z serves primarily as an SPI communication link between the evaluation board and the host PC. The software interface is through NXP's CodeWarrior IDE (Integrated Design Environment) and the CodeWarrior 36VeXtremeSwitch component. A CodeWarrior example project, available as a .zip file on NXP's website, incorporates the 36eXtremeSwitch component and demonstrates a typical CodeWarrior implementation using the FRDM-MC36XSD-EVB. Designers can connect components to the evaluation board and modify the code in the example to suit their development needs.

#### **Option 2—Raspberry Pi and Python**

With this option, the Raspberry Pi 2 Model B multi-functional board is attached to the FRDM-MC36XSD-EVB through the GPIO connectors on each board. The designer downloads a microcode image of the Raspberry Pi operating system from NXP's website and flashes the image to the Raspberry Pi SD memory card. This image incorporates all the drivers and support required to interact with the FRDM-MC36XSD-EVB. Raspberry Pi's USB and HDMI ports provide connectivity to a keyboard, mouse and monitor, which allows users to access the operating system and execute Python code to interact with the evaluation board and the components connected to it. A Python source code demo, included in the image downloaded from NXP's website, can be modified to fit the designer's needs.

#### **Option 3—RIoTboard and Python**

This option is similar to Option 2, with the RIoTboard serving as the companion board. Both boards are linked through their respective GPIO connectors. NXP's website provides a control program image that the designer downloads and flashes to the RIoTboard's memory. The RIoTboard connects to a host PC through a USB port. The designer activates a terminal emulator on the host PC and executes Python code to interact with the evaluation board and its connected components. Python source code for this option is included in the image downloaded from NXP's website.

**FRDM-MC36XSD-EVB evaluation board**

### **4 Getting started**

#### **4.1 Kit contents/packing list**

The FRDM-MC36XSD-EVB contents include:

- **•** Assembled and tested evaluation board/module in anti-static bag
- **•** Quick start guide

#### **4.2 Jump start**

NXP's analog product development boards provide an easy-to-use platform for evaluating NXP products. The boards support a range of analog, mixed-signal and power solutions. They incorporate monolithic ICs and system-in-package devices that use proven high-volume SMARTMOS technology. NXP products offer longer battery life, a smaller form factor, reduced component counts, lower cost and improved performance in powering state of the art systems.

- 1. Go to http://www.nxp.com/FRDM-MC36XSD-EVB.
- 2. Review your Tools Summary Page.
- 3. Locate and click:

## Jump Start Your Design

4. Download the documents, software and other information.

Once the files are downloaded, review the user guide in the bundle. The user guide includes setup instructions, BOM and schematics. Jump start bundles are available on each tool summary page with the most relevant and current information. The information includes everything needed for design.

### **4.3 Required equipment**

This kit requires the following items:

- **•** 3/16" blade screwdriver for connecting the cables
- **•** DC power supply: 5.0 V to 36 V with up to 20 A current handling capability, depending on motor requirements
- **•** Typical loads (DC motor, bulbs, power resistors or inductive load with 20 A and 36 V max operation)
- **•** One of the following hardware for SPI communication, configuration and control:
	- **–** FRDM-KL25Z Freedom Development Platform
	- **–** Raspberry Pi 2 Model B
	- **–** RloTboard

This board is also compatible with Arduino™ Uno and Leonardo but no drivers are provided for this hardware.

**FRDM-MC36XSD-EVB evaluation board**

#### **4.4 System requirements**

The kit requires the following to function properly with the software:

**•** USB enabled computer running Windows XP or newer

**FRDM-MC36XSD-EVB evaluation board**

### **5 Getting to know the hardware**

#### **5.1 Board overview**

The FRDM-MC36XSD-EVB evaluation kit exercises all the functions of the MC06XSD200 device. It features two devices for a total of four power outputs that can be connected in parallel 2-by-2.

The board can be used in conjunction either with a FRDM-KL25Z board (connected to a PC's USB port) or with RIoTboard or Raspberry Pi.

Configuration, control and status monitoring of both MC06XSD200 is accomplished by using the board's SPI communication capabilities or, alternatively, by configuring the GPIO pins as direct input pins.

#### **5.2 Board features**

The FRDM-MC36XSD-EVB board supports evaluation of all the functionality available on NXP's MC06XSD200. The board features the following:

- **•** Four configurable power outputs with current, voltage and overtemperature protection
- **•** Power connectors to control various types of external loads
- **•** 3.3 V voltage regulator
- **•** Solder paste area reserved for soldering in additional components
- **•** Freewheeling diodes on all power channels
- **•** 220 µF tank capacitor on supply terminal to help to maintain voltage during current inrush

**FRDM-MC36XSD-EVB evaluation board**

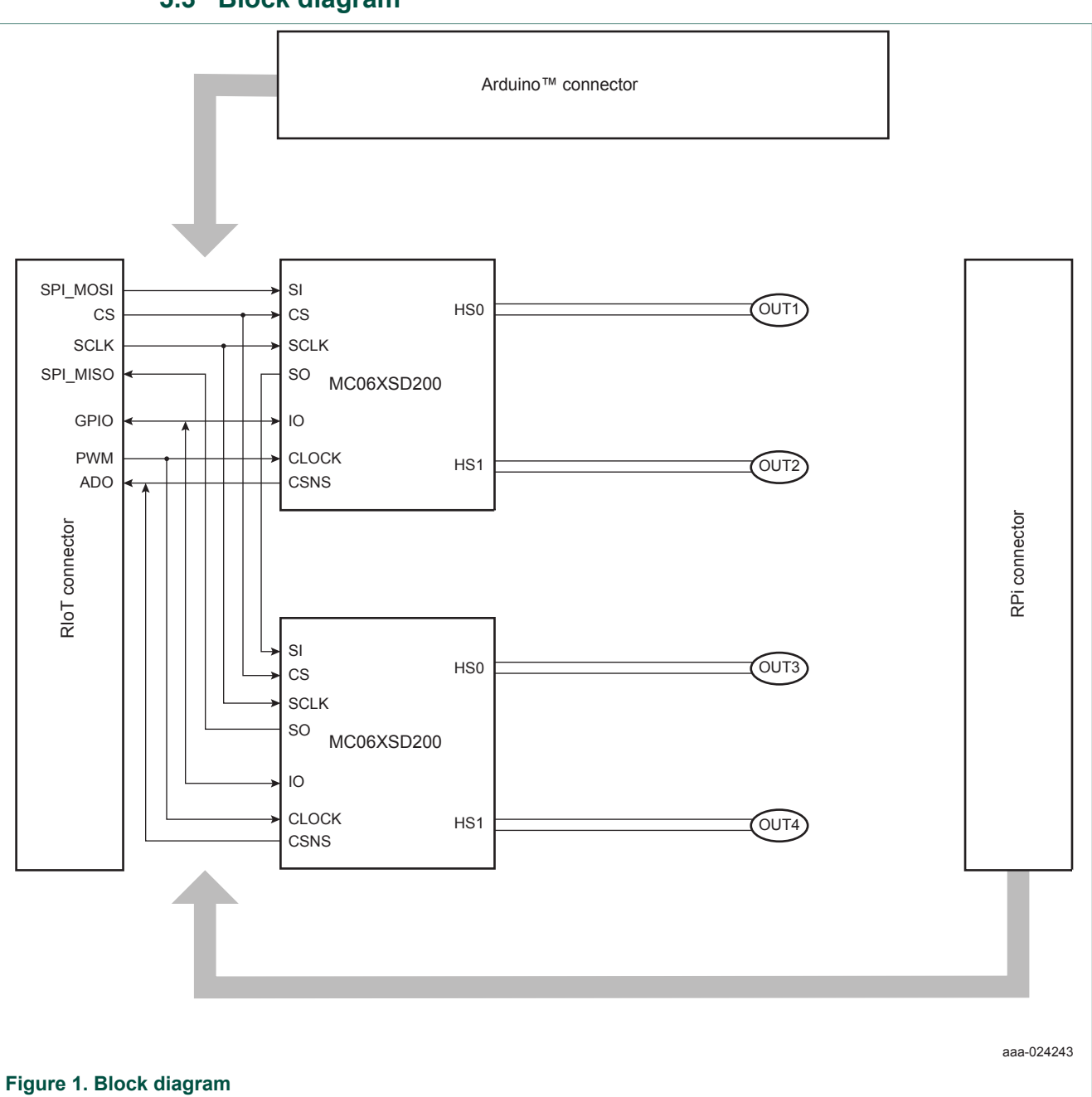

### **5.3 Block diagram**

### **5.4 Device features**

This evaluation board features the following NXP product:

#### **FRDM-MC36XSD-EVB evaluation board**

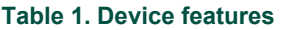

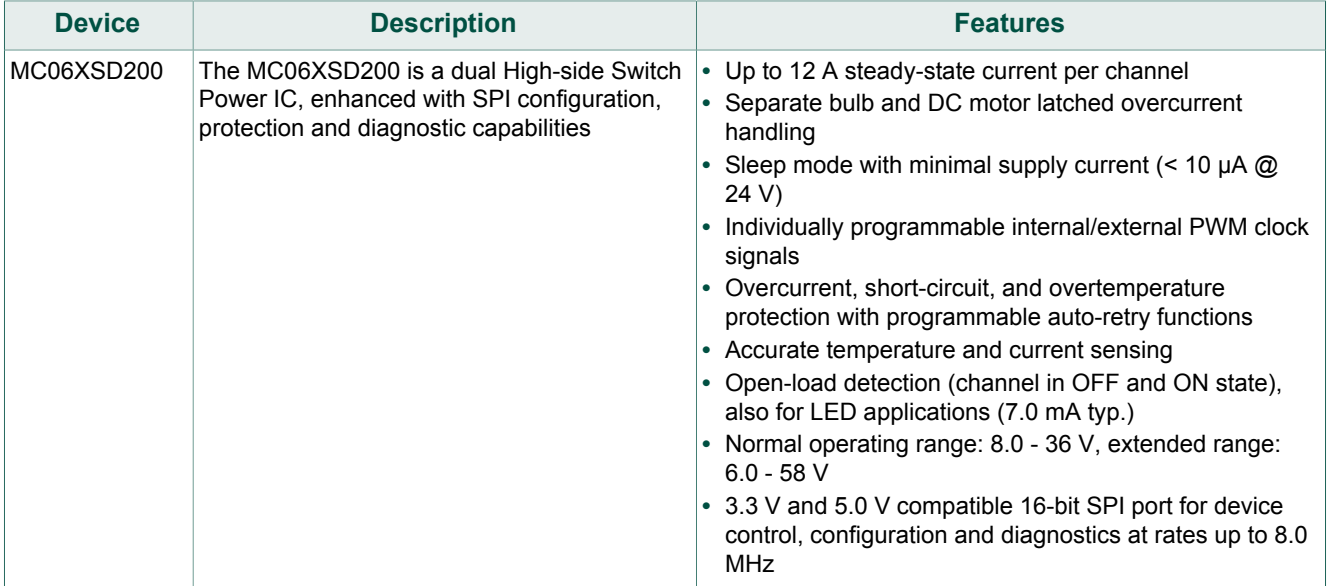

For more details on the MC06XSD200, refer to the datasheet: http://www.nxp.com/files/ analog/doc/data\_sheet/MC06XSD200.pdf

**FRDM-MC36XSD-EVB evaluation board**

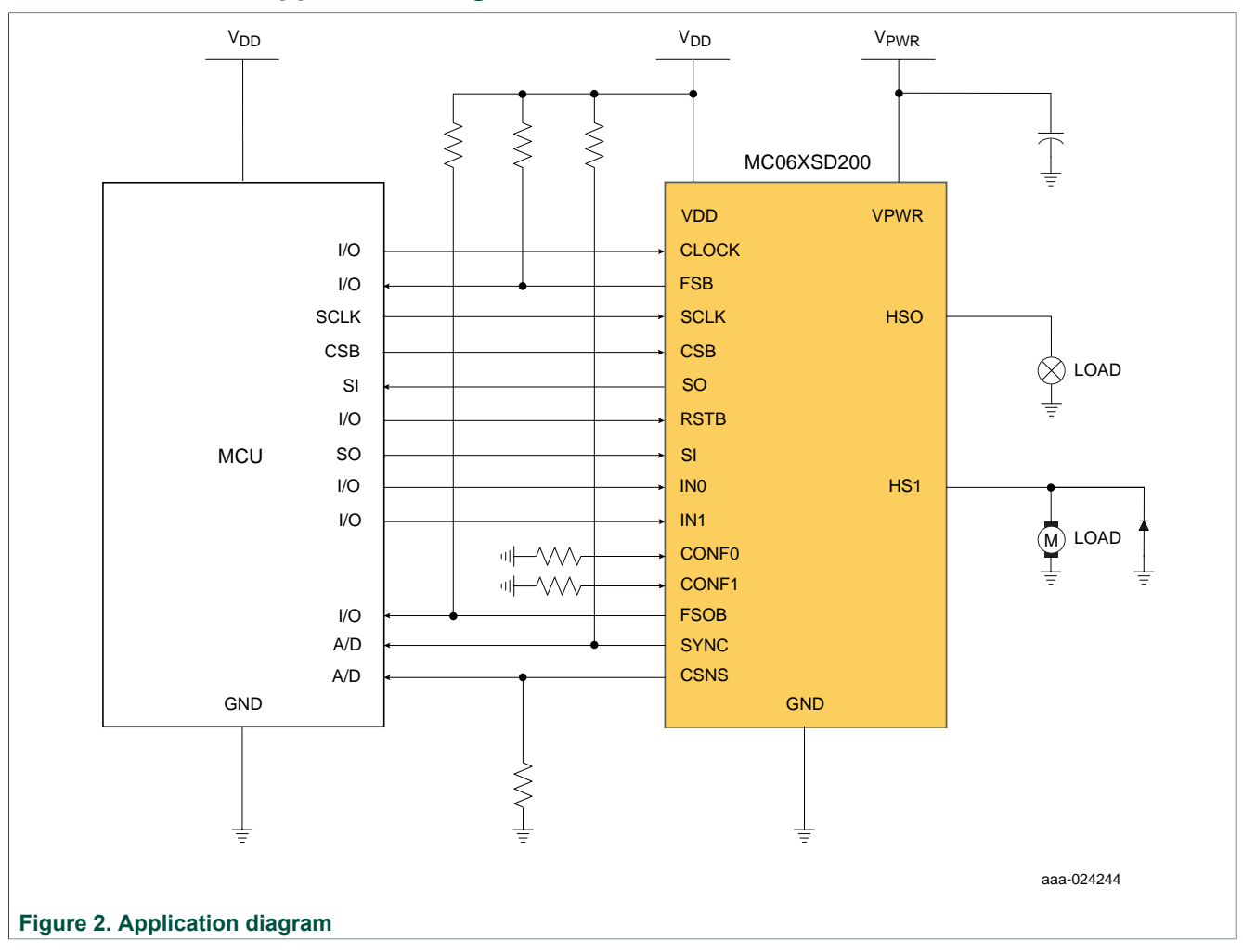

### **5.5 Application diagram**

**FRDM-MC36XSD-EVB evaluation board**

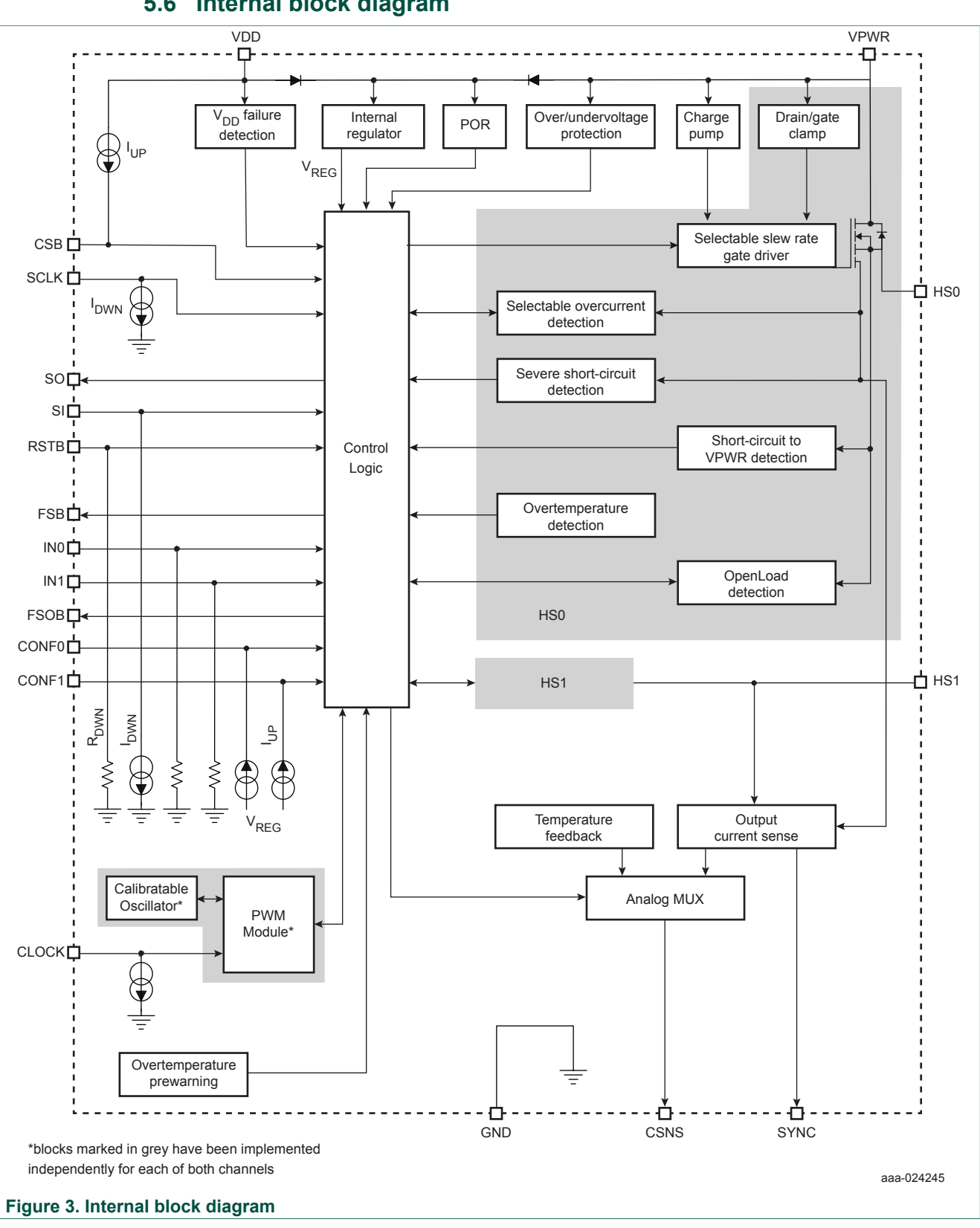

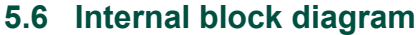

**FRDM-MC36XSD-EVB evaluation board**

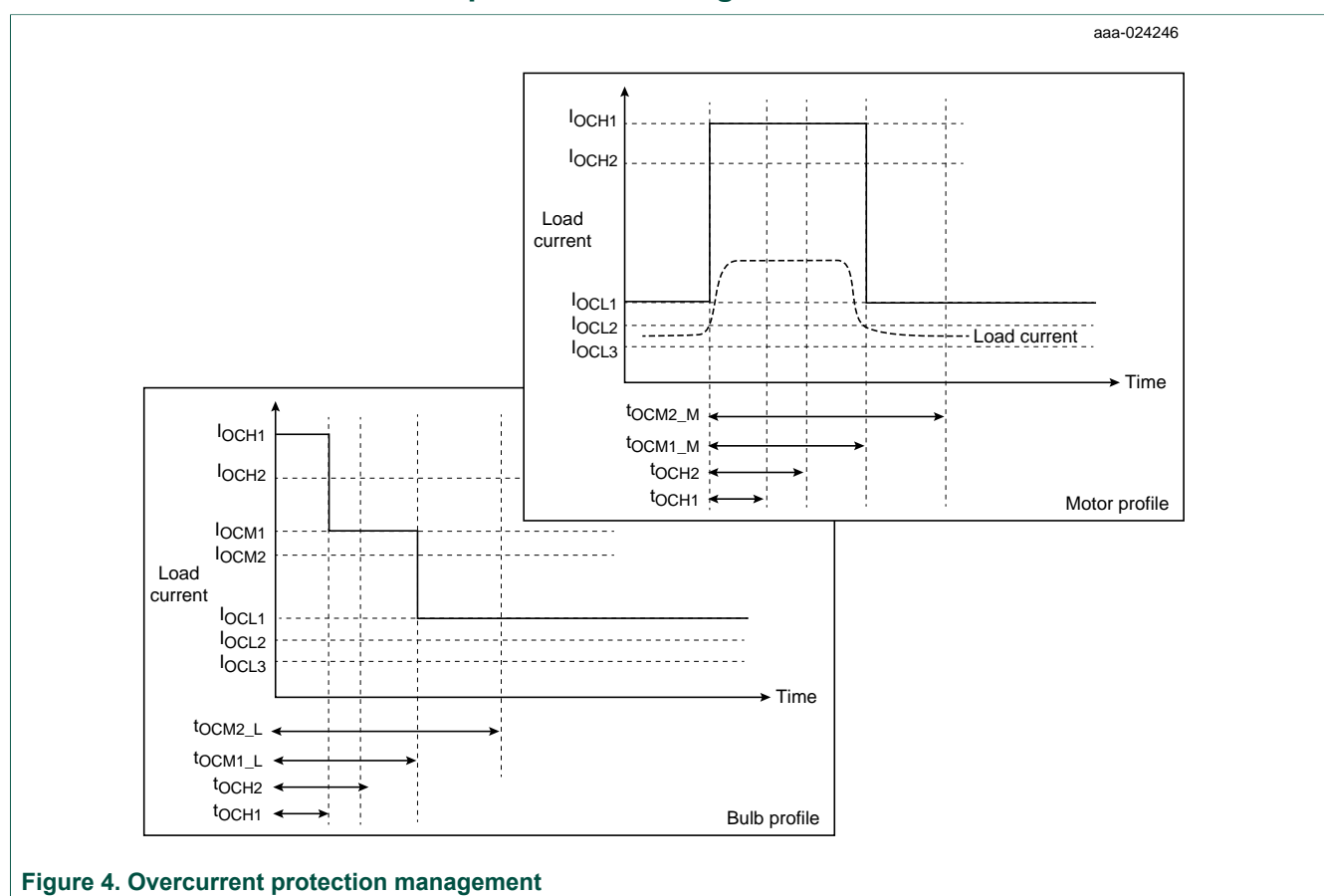

### **5.7 Overcurrent protection management**

**FRDM-MC36XSD-EVB evaluation board**

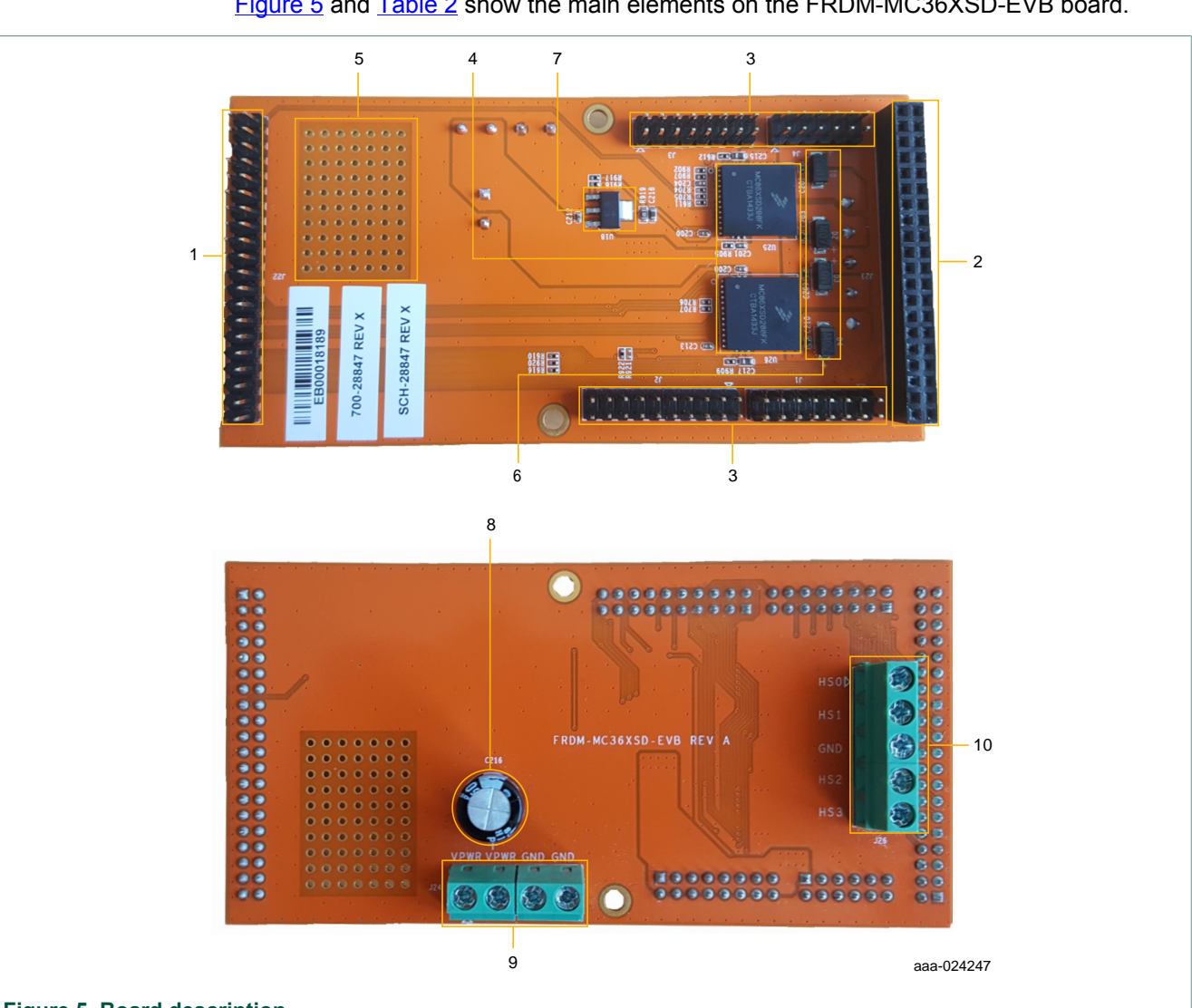

### **5.8 Board description**

Figure 5 and Table 2 show the main elements on the FRDM-MC36XSD-EVB board.

#### **Figure 5. Board description**

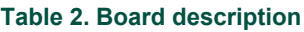

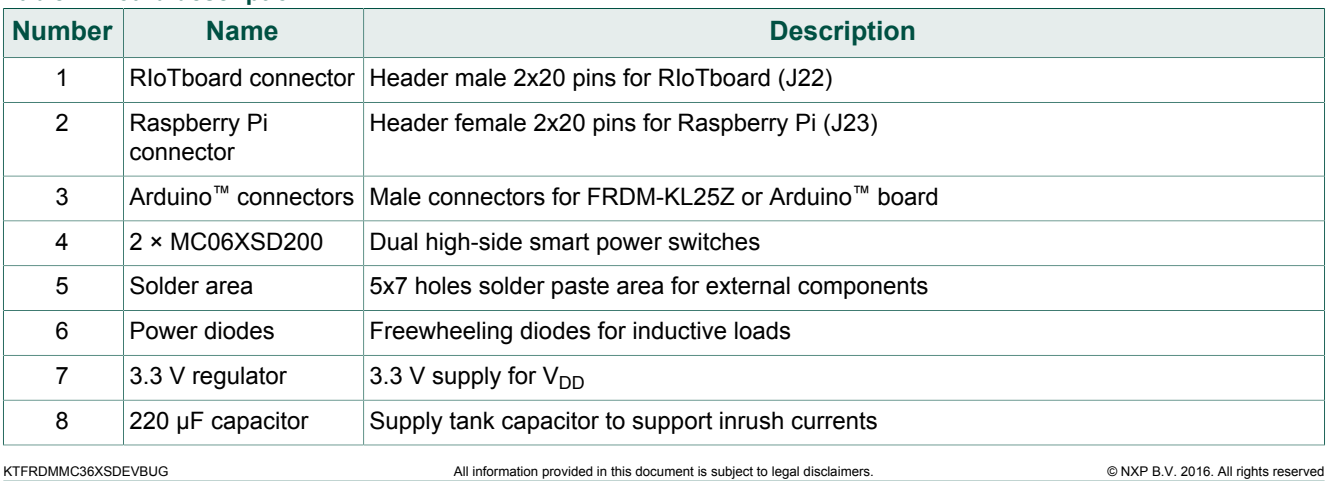

#### **FRDM-MC36XSD-EVB evaluation board**

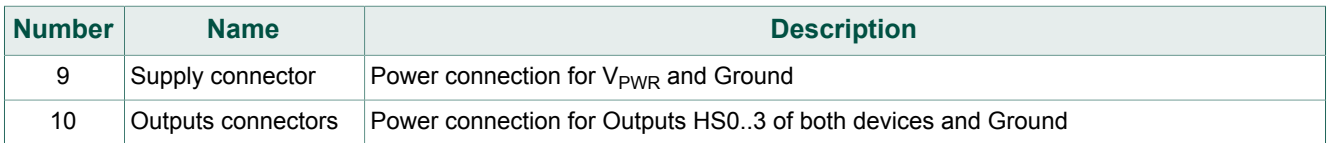

#### **5.8.1 Input signal definitions**

The following input signals control the outputs or functions inside the circuit.

#### **Table 3. Input signal definitions**

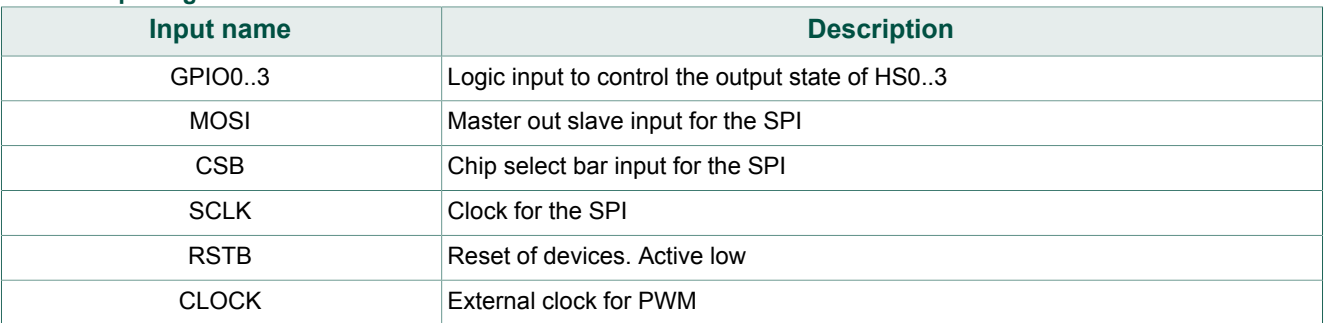

#### **5.8.2 Output signal definitions**

In addition to driving a load, the FRDM-MC36XSD-EVB provides analog output for real time current monitoring and uses the following output signals to reflect the fault and device status.

#### **Table 4. Output signal definitions**

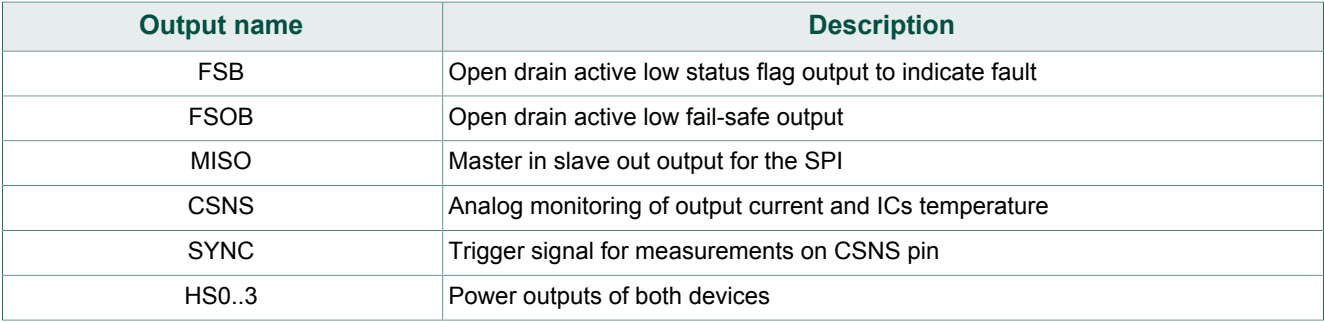

#### **5.9 Screw terminal connections**

The board has the following screw terminal connections to connect the power supply and the load.

**FRDM-MC36XSD-EVB evaluation board**

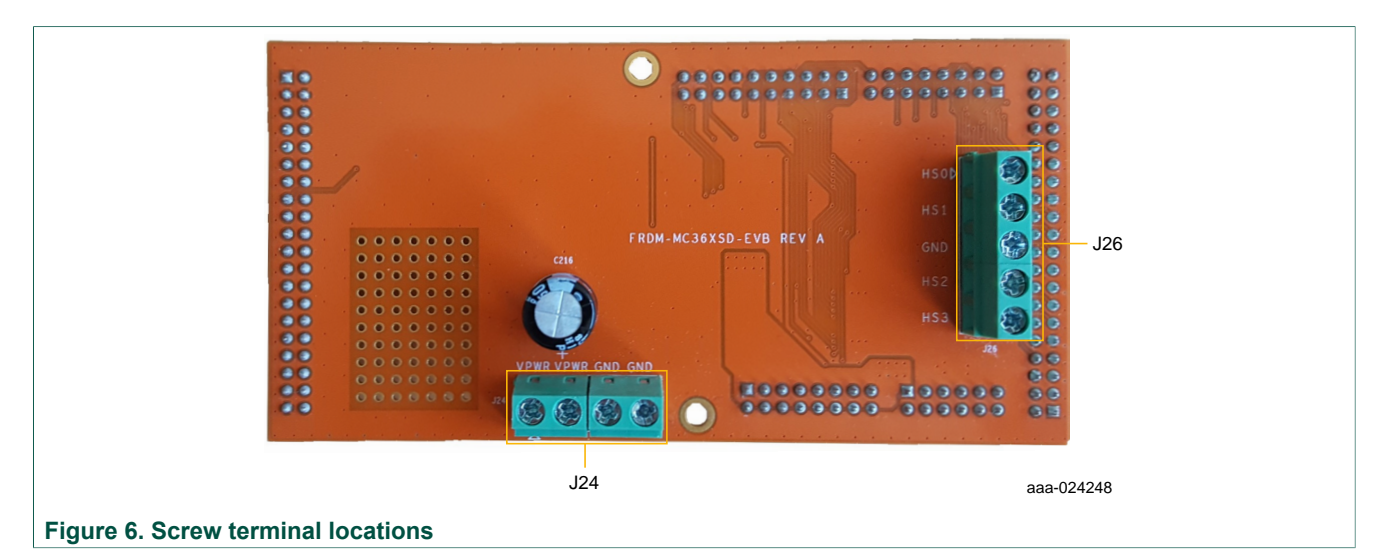

#### **Table 5. Screw terminal connections**

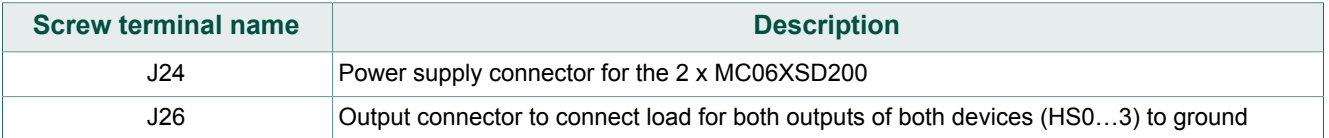

**FRDM-MC36XSD-EVB evaluation board**

### **6 Operating with the FRDM-KL25Z and CodeWarrior**

NXP's Freedom development platform is a set of software and hardware tools that provide an ideal platform for the rapid prototyping of microcontroller- based applications. The FRDM-KL25Z board is a key component of the development platform.

The board features a Kinetis L Series microcontroller, the industry's first microcontroller built on the ARM® Cortex™ –M0+ core. It makes use of the USB, the built in LEDs and the I/O ports available with NXP's Kinetis KL2x family of microcontrollers. When used in conjunction with other Freedom evaluation boards, the FRDM-KL25Z controls SPI communication between the evaluation board and a PC. It permits the user to regulate the power outputs and implement the features of the device on the evaluation board.

The FRDM-KL25Z also monitors the SPI registers, thereby facilitating the use of safety and advanced diagnostic functions.

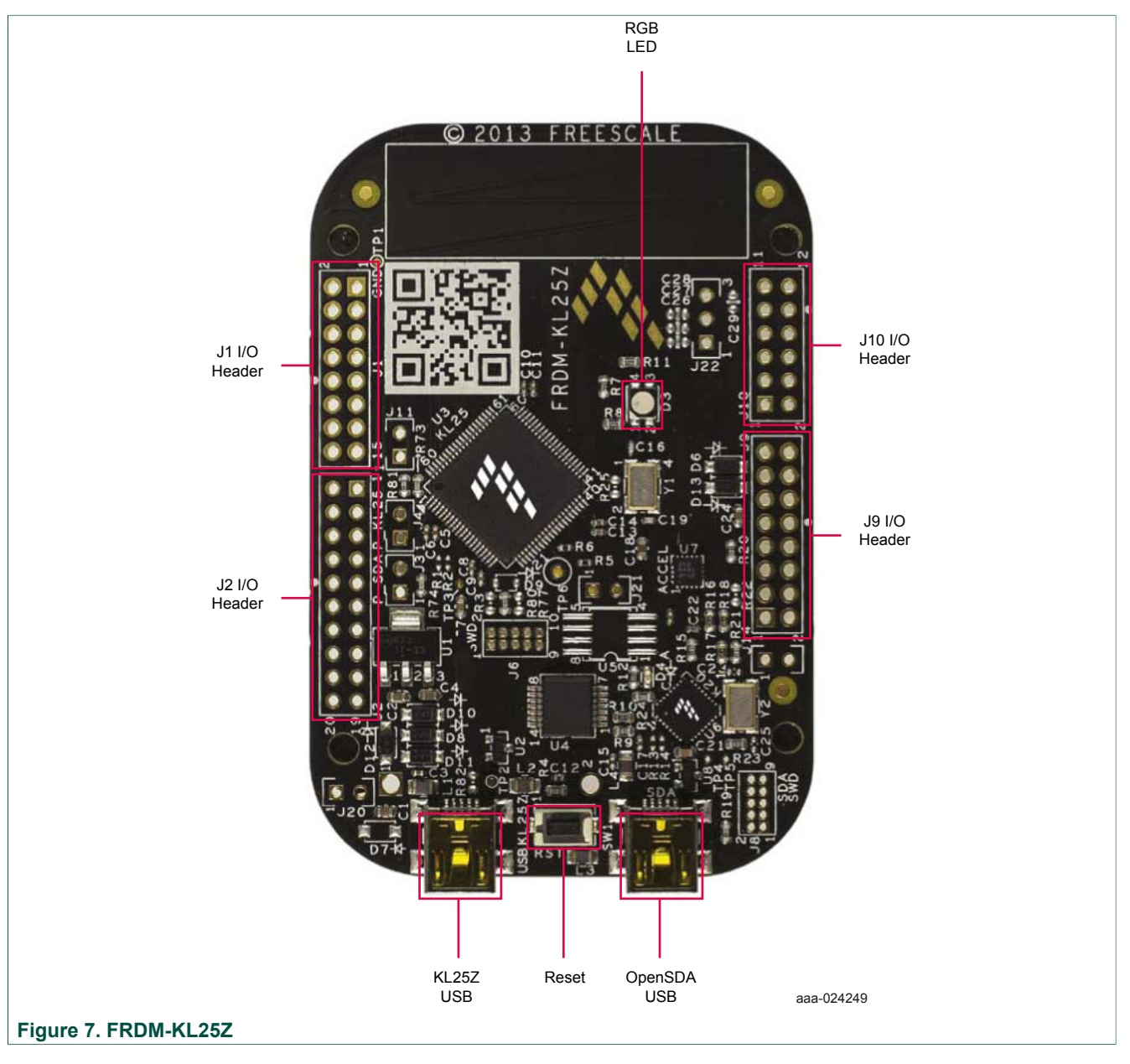

KTFRDMMC36XSDEVBUG All information provided in this document is subject to legal disclaimers. © NXP B.V. 2016. All rights reserved

**FRDM-MC36XSD-EVB evaluation board**

### **6.1 Connecting the Freedom KL25Z to the FRDM-MC36XSD-EVB**

The FRDM-MC36XSD-EVB connects to the FRDM-KL25Z using the four dual row Arduino™ R3 connectors on the bottom of the board.

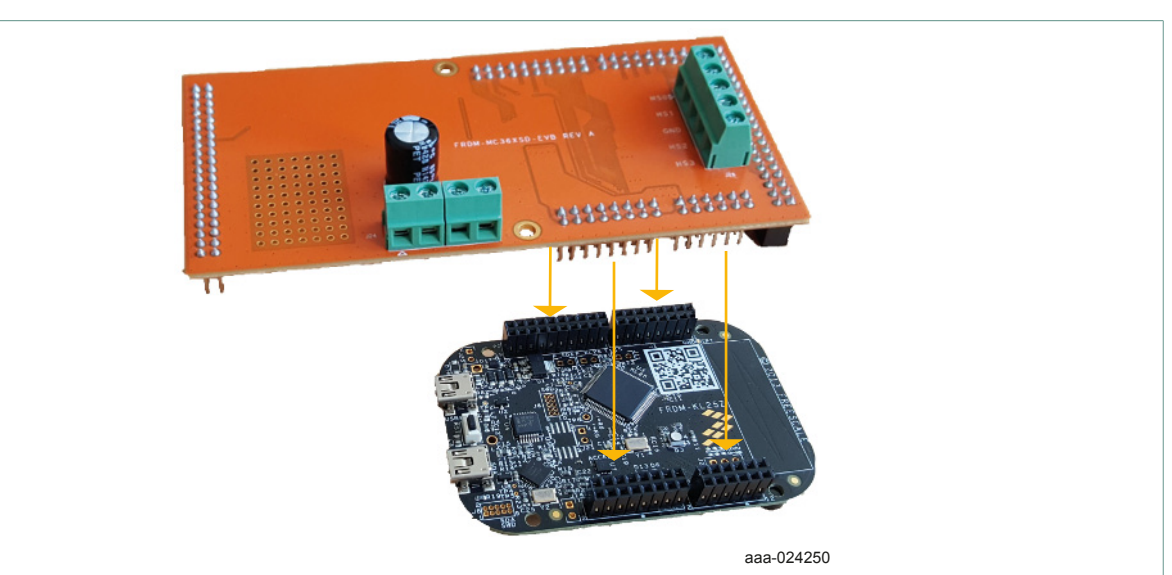

**Figure 8. Connecting the FRDM-MC36XSD-EVB to the FRDM-KL25Z**

#### **Table 6. FRDM-MC36XSD-EVB to FRDM-KL25Z**

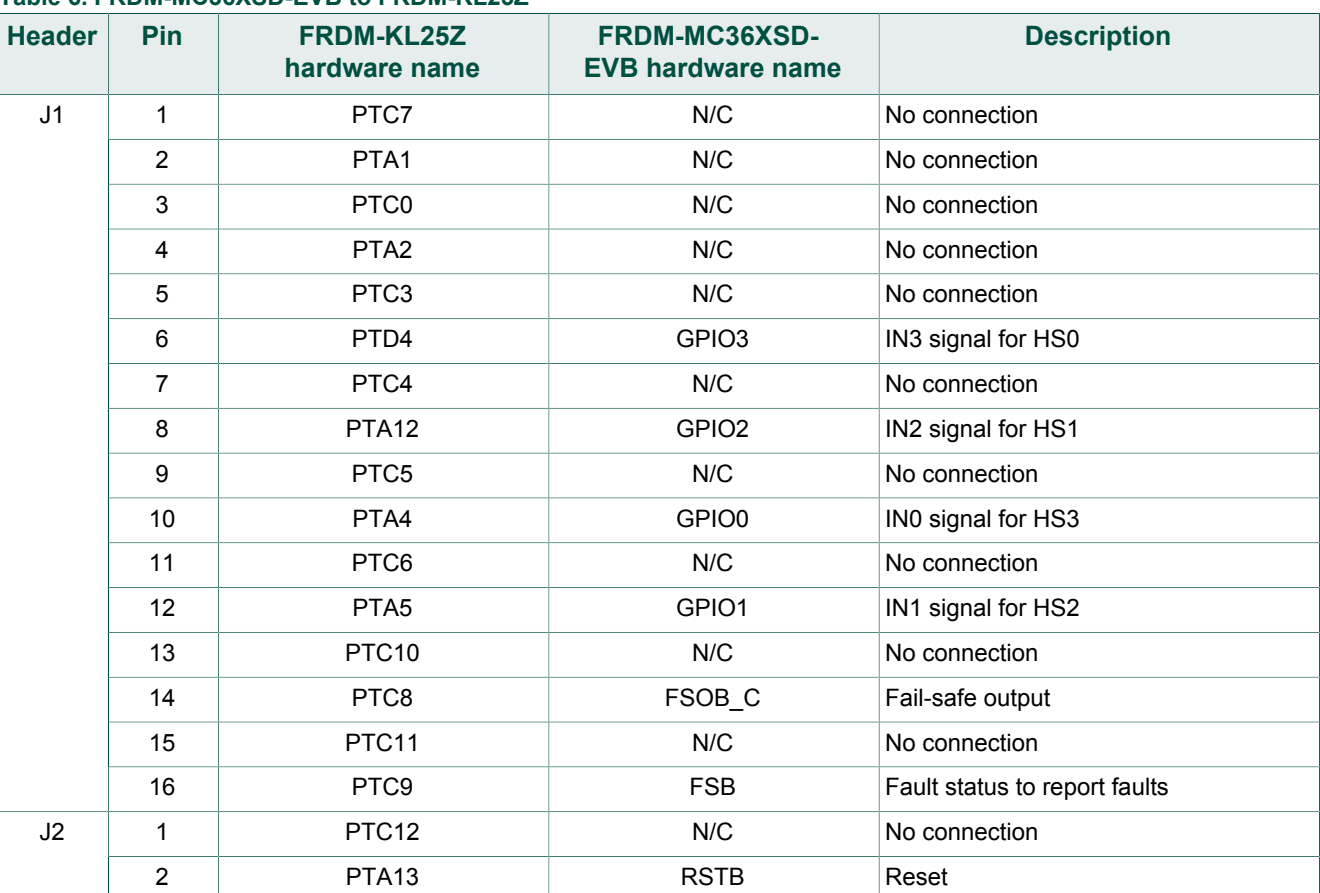

#### **FRDM-MC36XSD-EVB evaluation board**

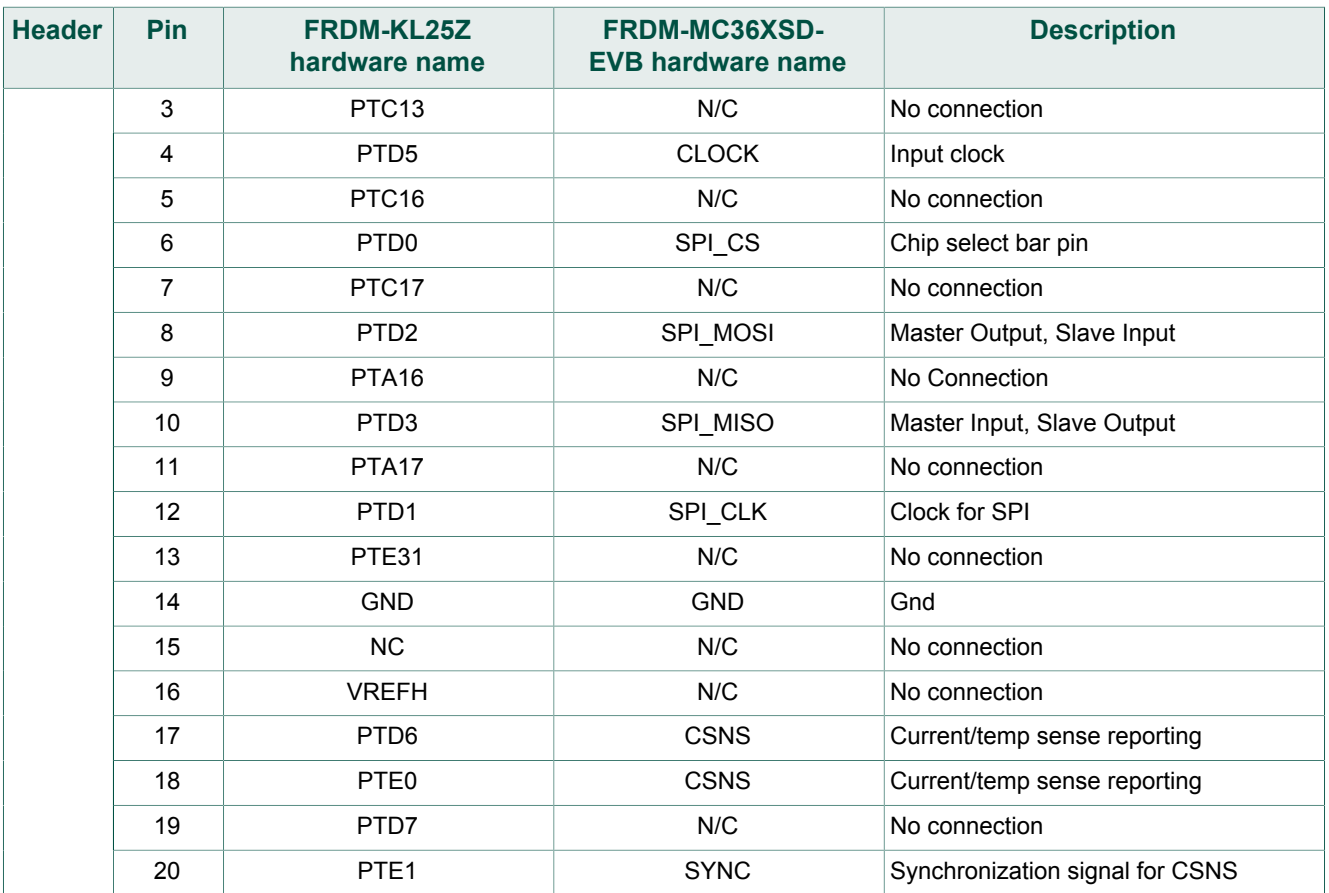

### **6.2 Configuring the hardware**

The FRDM-MC36XSD-EVB consists of four power high-side channels driven through a parallel and SPI interface. The two devices on board are daisy chained. The board can be configured for use with a FRDM-KL25Z board and the 36VeXtremeSwitch Processor Expert component.

*Note: When using the FRDM-MC36XSD-EVB, make sure that the maximum supply voltage (VPWR) stays within the 5.0 V to 36 V range. Operating outside this range may cause damage to the board.*

To configure the FRDM-MC36XSD-EVB for use with the FRDM-KL25Z and CodeWarrior, do the following:

- 1. Connect the FRDM-MC36XSD-EVB to the FRDM-KL25Z using the Arduino™ connectors on each board.
- 2. Connect the USB cable (not supplied with the kit) between the PC and the USB port labeled **SDA** on the FRDM-KL25Z board.
- 3. With the power switched off, attach the DC power supply to the VBAT and GND screw connector terminal (J24) on the evaluation board.
- 4. Connect the load to the screw terminal (J26).

Figure 9 illustrates the hardware configuration using a FRDM-KL25Z.

**FRDM-MC36XSD-EVB evaluation board**

For more details on setup of the FRDM-KL25Z, refer to the FRDM-KL25Z tool summary page at http://www.nxp.com/FRDM-KL25Z or the material at http://www.element14.com/ community/docs/DOC-49219

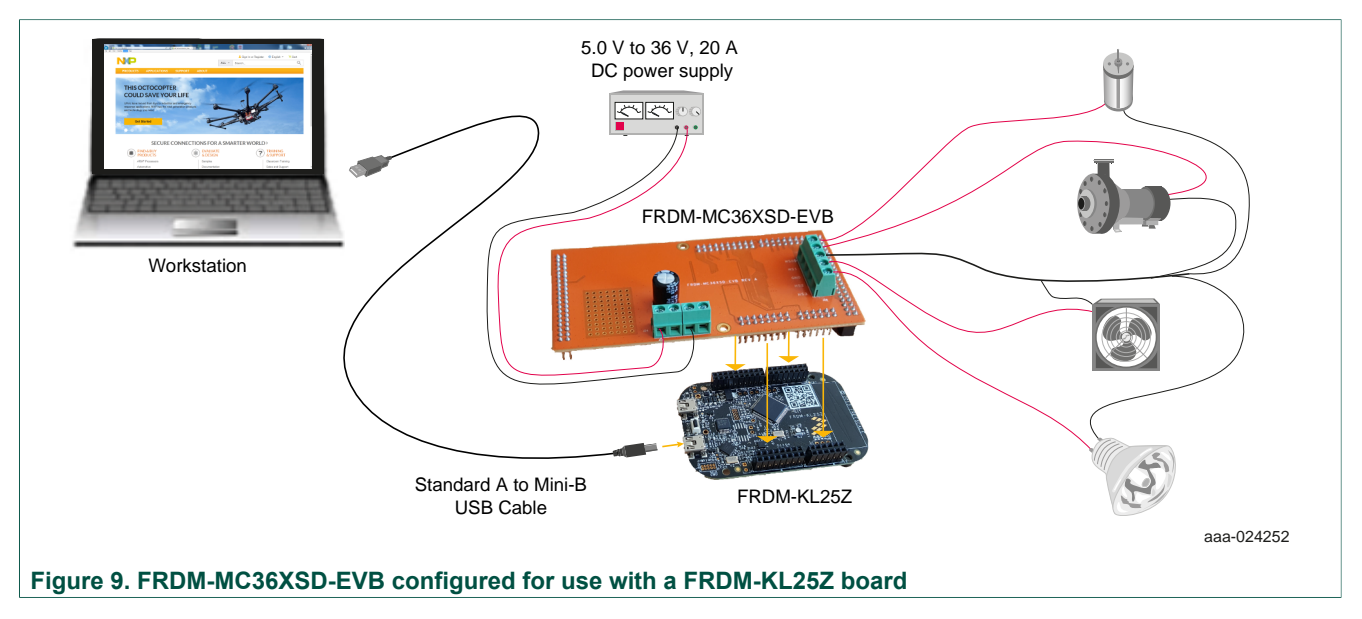

### **6.3 Setting up the software**

The software user interface for the FRDM-MC36XSD-EVB board is provided by NXP's CodeWarrior IDE (integrated development environment). A software component— 36VeXtremeSwitch—imported into CodeWarrior as part of a project, contains the lowlevel drivers required to configure the FRDM-MC36XSD-EVB development environment and control the on-board device.

Prior to using the FRDM-MC36XSD-EVB in an evaluation environment, the user must do the following:

- 1. Download and install CodeWarrior 10.6 or higher onto the PC. To download CodeWarrior, go to the following website: http://www.nxp.com/CodeWarrior.
- 2. Go to the Tool Summary Page at http://www.nxp.com/FRDM-MC36XSD-EVB and click on the **Jump Start** icon. Locate and download the zip file named **FRDM-MC36XSDEVB-Demo.zip**. This file contains an example project that incorporates the 36VeXtremeSwitch component. Unzip this file into the computer that has CodeWarrior installed.

For more details on importing a project and configuring CodeWarrior with the 36VeXtremeSwitch component, refer to the TWR-MC36XSDEVB User Guide.

### **6.4 Importing a project example into CodeWarrior**

This section describes the high-level flow for importing and using an example project related to the FRDM-MC36XSD-EVB. The example file is included in the zip file downloaded in Section 6.3 "Setting up the software".

The steps provided below offer only a cursory overview of the process. For more detailed information, see TWR-MC36XSDEVB User Guide.

**FRDM-MC36XSD-EVB evaluation board**

- 1. With a Standard A /Mini B USB cable, connect the Standard A plug into the PC and the Mini-B plug into the **SDA** port on the FRDM-KL25Z.
- 2. Open CodeWarrior on the computer.
- 3. From the CodeWarrior menu bar, select File>>Import.
- 4. In the **Select** window, click **Existing Projects into Workspace**, then click **Next**.

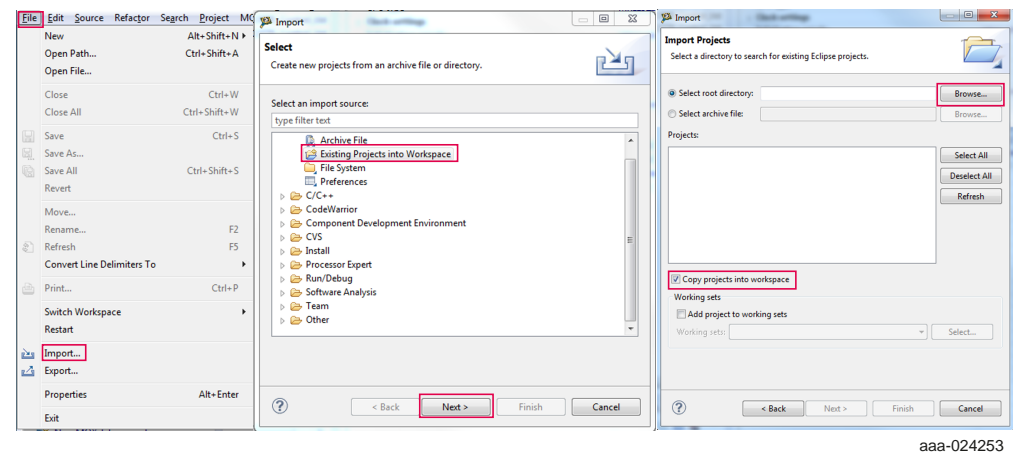

- 5. In the **Import Projects** window, assure that the **Select root directory** option is selected. In the corresponding box, select the FRDM-MC36XSDEVB-Demo project downloaded in Section 6.3 "Setting up the software". Then click **Finish**. With the demo project open in CodeWarrior, do the following:
	- a. In the CodeWarrior Components panel, click on the **Generate Processor Expert** code icon.
	- b. In the CodeWarrior menu bar, click on the **Build** icon.
	- c. From the **Debug** menu, click **Debug Configurations**. Locate and select the file FRDM-MC36XSDEVB-Demo\_FLASH\_OpenSDA. Then click the **Debug** button.

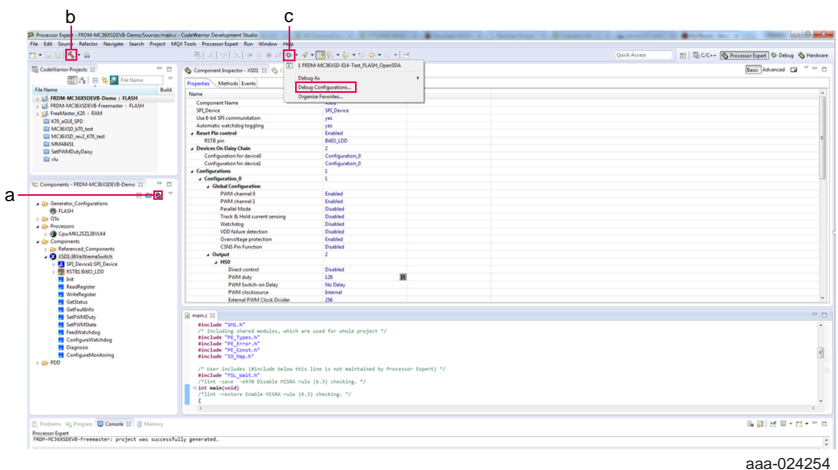

This example project toggles the different outputs at 1 Hz frequency. The user can modify main.c to customize the code, use some of the functions listed under the XSD1:36VeXtremeSwitch component or configure the different properties set during initialization.

**FRDM-MC36XSD-EVB evaluation board**

### **7 Operating with Raspberry Pi and Python**

The Raspberry Pi is a multifunctional board designed as an educational tool. It features a Broadcom BCM2836 SoC (quad-core ARM Cortex-A7), VideoCore IV GPU, and 1 GB of RAM (Model B). It also includes four USB ports, an HDMI port, and a 10/100 Ethernet controller.

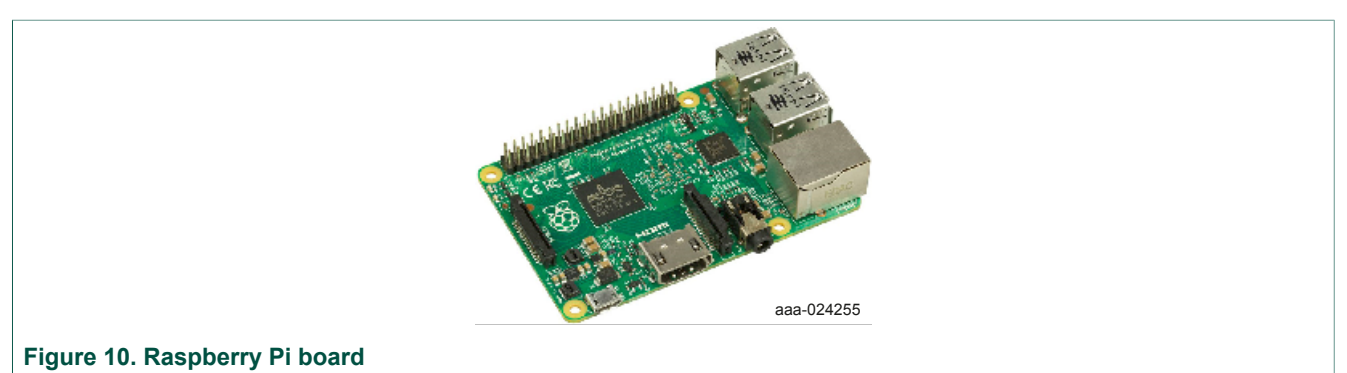

#### The Raspberry Pi has an easy access 40-pin GPIO I/O header (2x20, 0.1" Center).

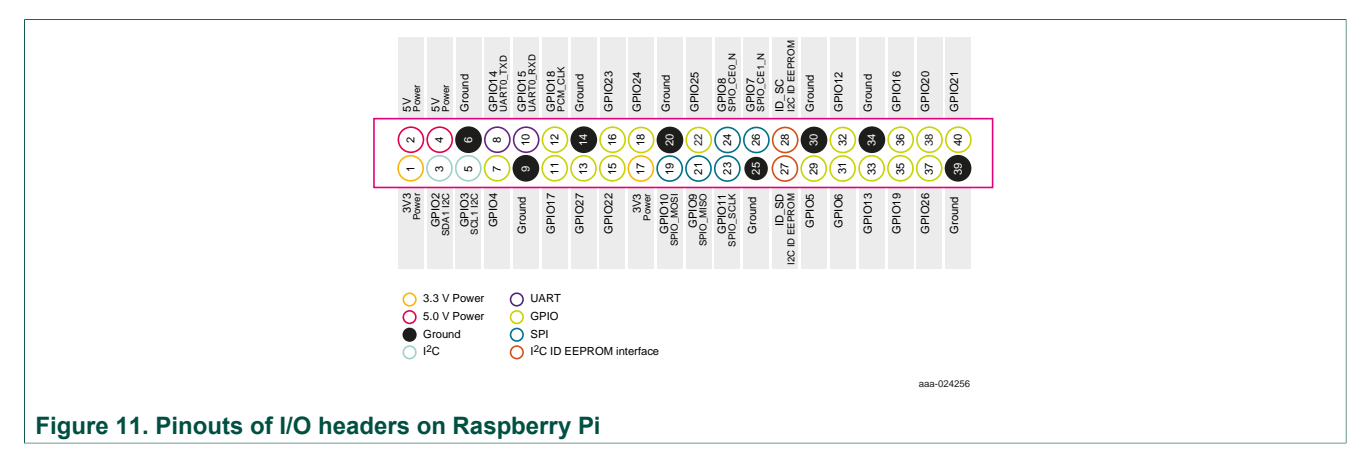

### **7.1 Connecting Raspberry Pi to the FRDM-MC36XSD-EVB**

To connect the FRDM-MC36XSD-EVB, align the connector J8 on the evaluation board with the GPIO pins on Raspberry Pi. Then mount the evaluation board to the Raspberry Pi board.

**FRDM-MC36XSD-EVB evaluation board**

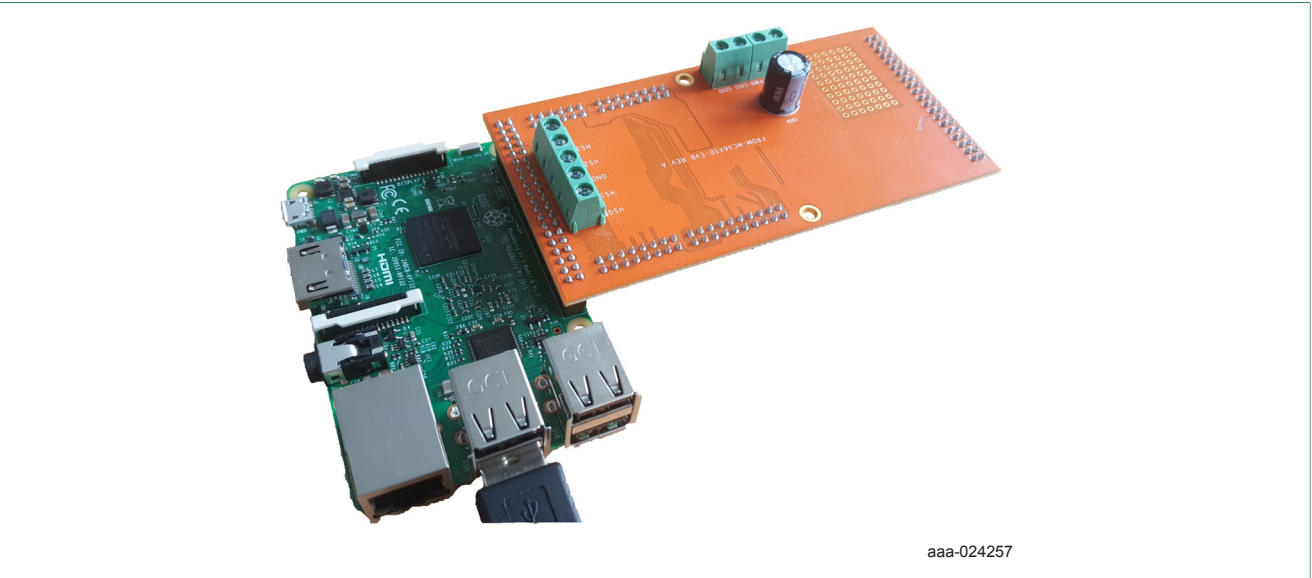

**Figure 12. FRDM-MC36XSD-EVB connection to Raspberry Pi**

#### **Table 7. Connecting the Raspberry Pi to the board**

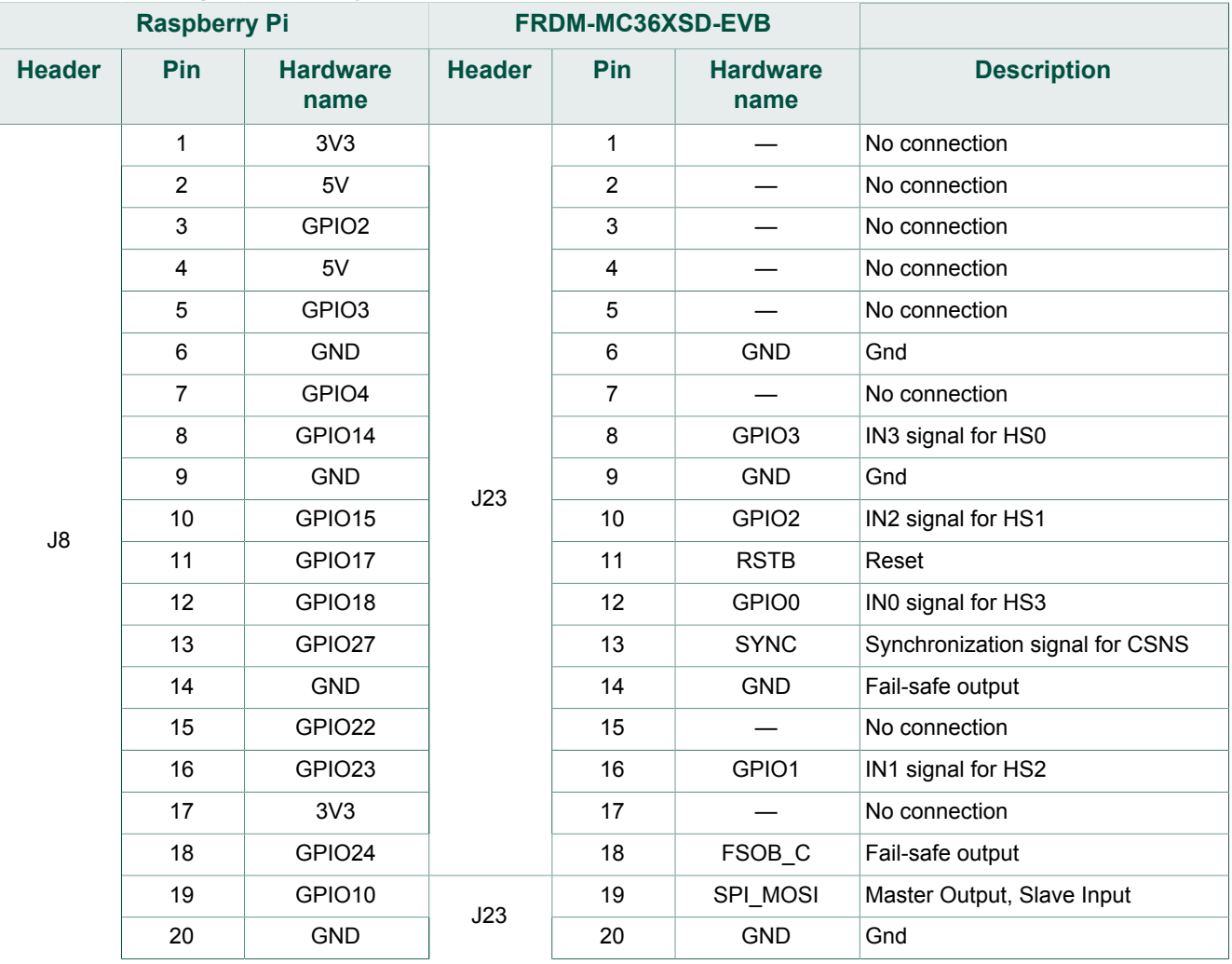

#### **FRDM-MC36XSD-EVB evaluation board**

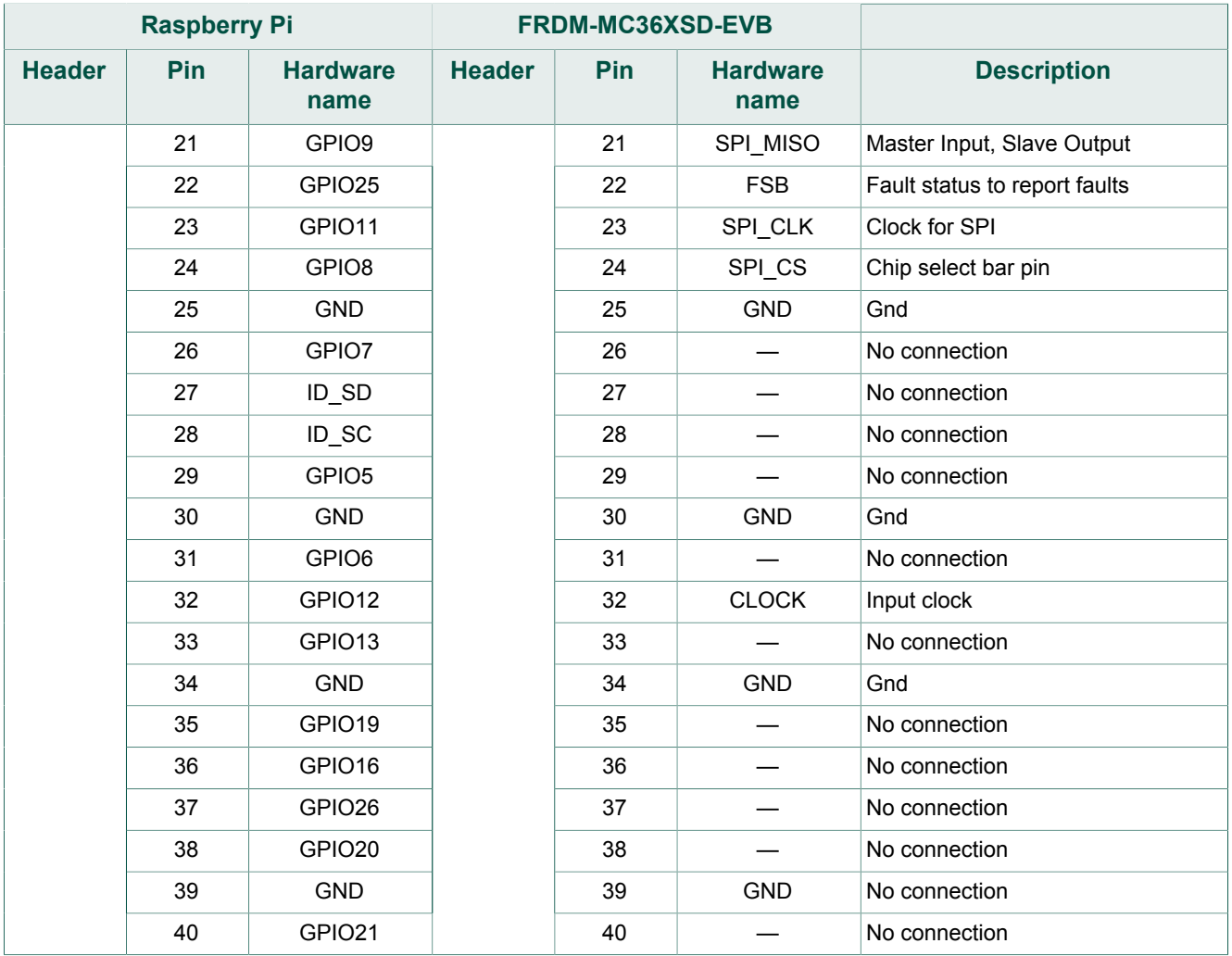

### **7.2 Configuring the hardware with Raspberry Pi**

With the FRDM-MC36XSD-EVB mounted to the Raspberry Pi board as described in Section 7.1 "Connecting Raspberry Pi to the FRDM-MC36XSD-EVB", make the following connections:

On the FRDM-MC36XSD-EVB:

- 1. Connect 5.0 V to 36 V DC power supply to connector J24.
- 2. Connect up to four loads to connector J26.

On the Raspberry Pi board:

- 1. Connect an HDMI-compatible monitor to the HDMI port.
- 2. Connect the USB mouse and keyboard to one of the USB connectors.
- 3. Connect a 5.0 V 2.0 A power supply to the Micro-USB Power port.

Figure 13 illustrates the hardware configuration with the Raspberry Pi board.

**FRDM-MC36XSD-EVB evaluation board**

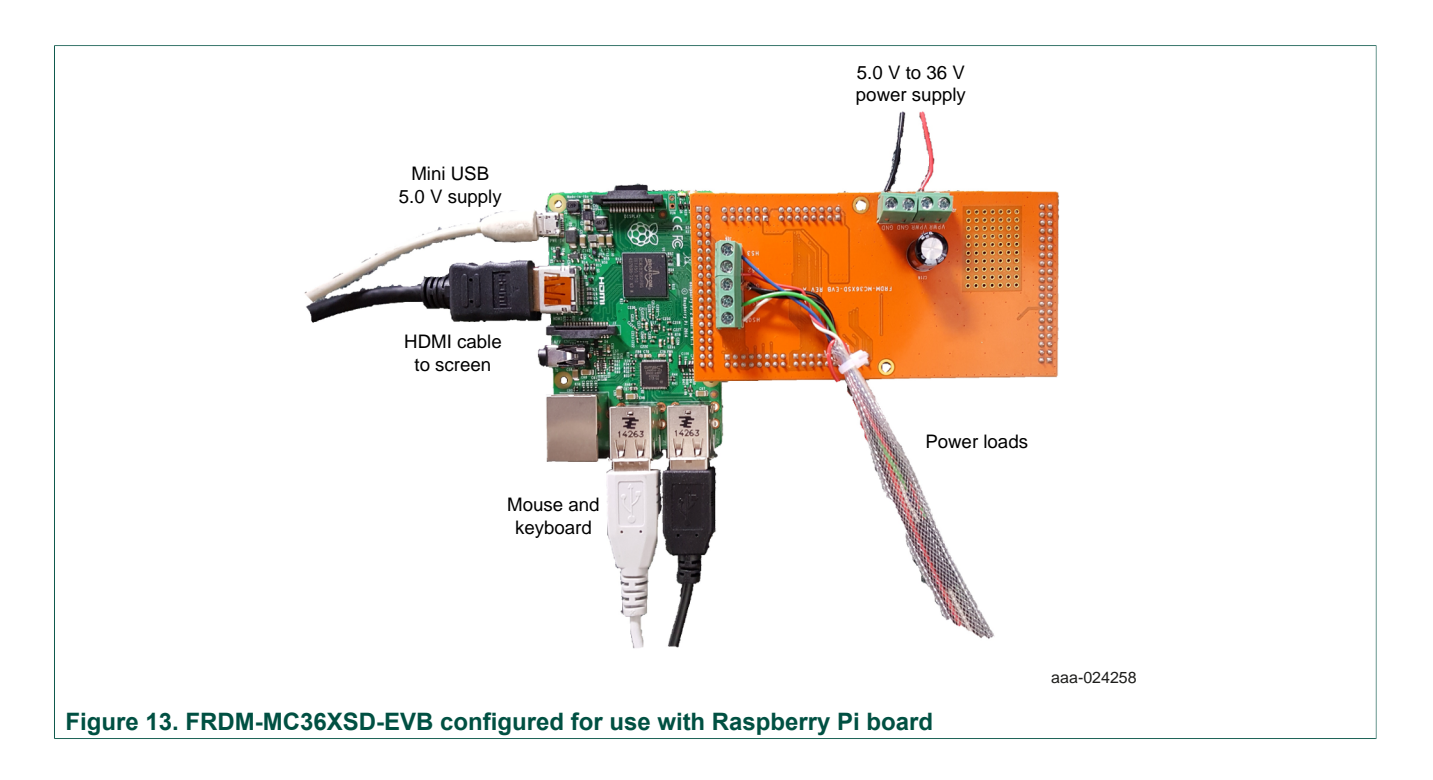

### **7.3 Setting up the Raspberry Pi software**

The procedure for setting up the software that supports using the FRDM-MC36XSD-EVB with a Raspberry Pi 2 Model B board is as follows:

- 1. Got to the Tool Summary Page at http://www.nxp.com/FRDM-MC36XSD-EVB and click on the **Jump Start** icon. Locate and download the zip file named **Rpi\_save\_HSSwitch\_20160121.zip**. This file contains a microcode image of the Raspbian operating system and a Python demo file that illustrates the functionality of the FRDM-MC36XSD-EVB with Raspberry Pi.
- 2. Unzip the file. The resulting image file appears with the name **Rpi\_save\_HSSwitch\_20160121.img**.
- 3. Flash the image to an 8 GB SD card. To flash the image, follow the instructions at: https://www.raspberrypi.org/documentation/installation/installing-images/
- 4. Insert the SD card into the Raspberry Pi SD slot (located on the back of the board). Power up the board by inserting a powered USB cable into the Micro USB port on the Raspberry Pi.
- 5. If a login is required, use: Username = **Pi** Password = **raspberry**.

Open a terminal window and enter the following command to run the Python code: **sudo python Highside\_switch.py**

**FRDM-MC36XSD-EVB evaluation board**

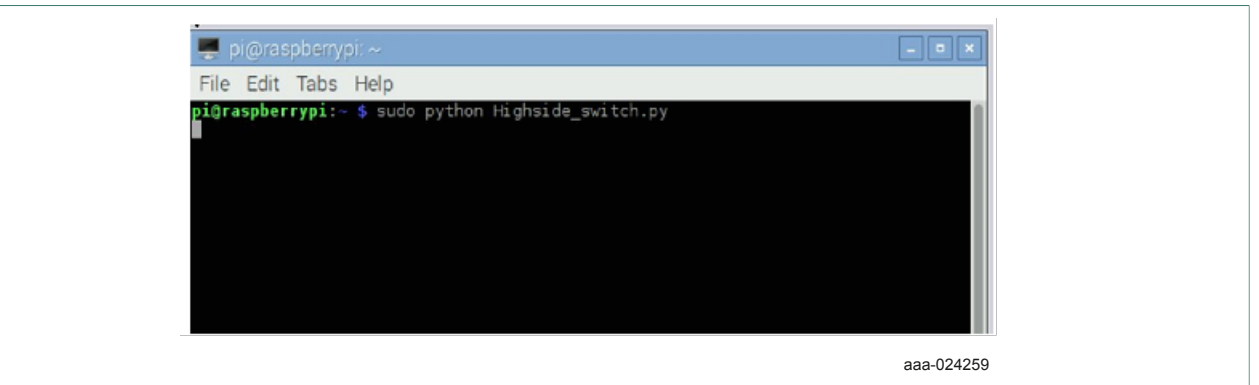

#### **Figure 14. Raspberry Pi Terminal and launch command**

A turn On/Off demo sequence on the different outputs HS0..3 is launched.

The Python code is located at /home/Pi/Highside\_switch.py and can be edited to accommodate the user's requirements.

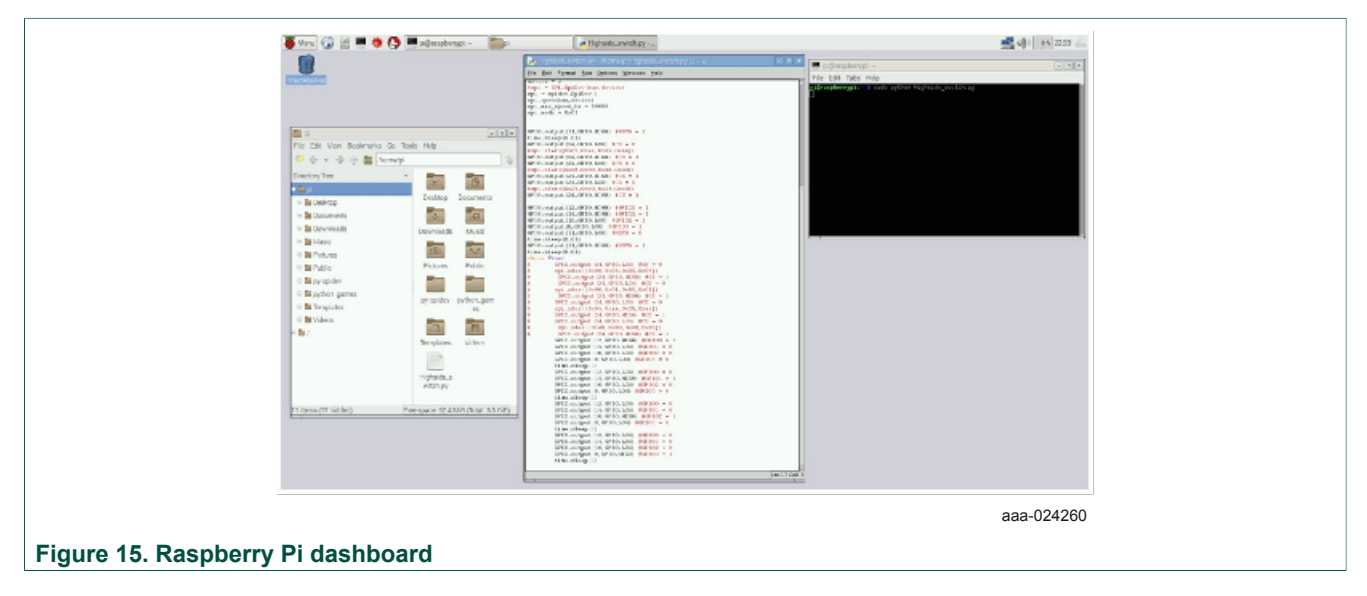

**FRDM-MC36XSD-EVB evaluation board**

### **8 Operating with the RIoTboard**

The RIoTboard is based on the i.MX 6Solo processor from NXP and integrates all the functionality of this multimedia application processor. The board supports a wide range of internet devices, such as game consoles and navigation devices. It offers a variety of I/O options, including four Standard A USB ports, one Mini USB port, an Ethernet port and a 40-pin GPIO expansion port. For more details on RIoTBoard, go to https:// www.element14.com/community/docs/DOC-74480/l/riot-board-starter-kit

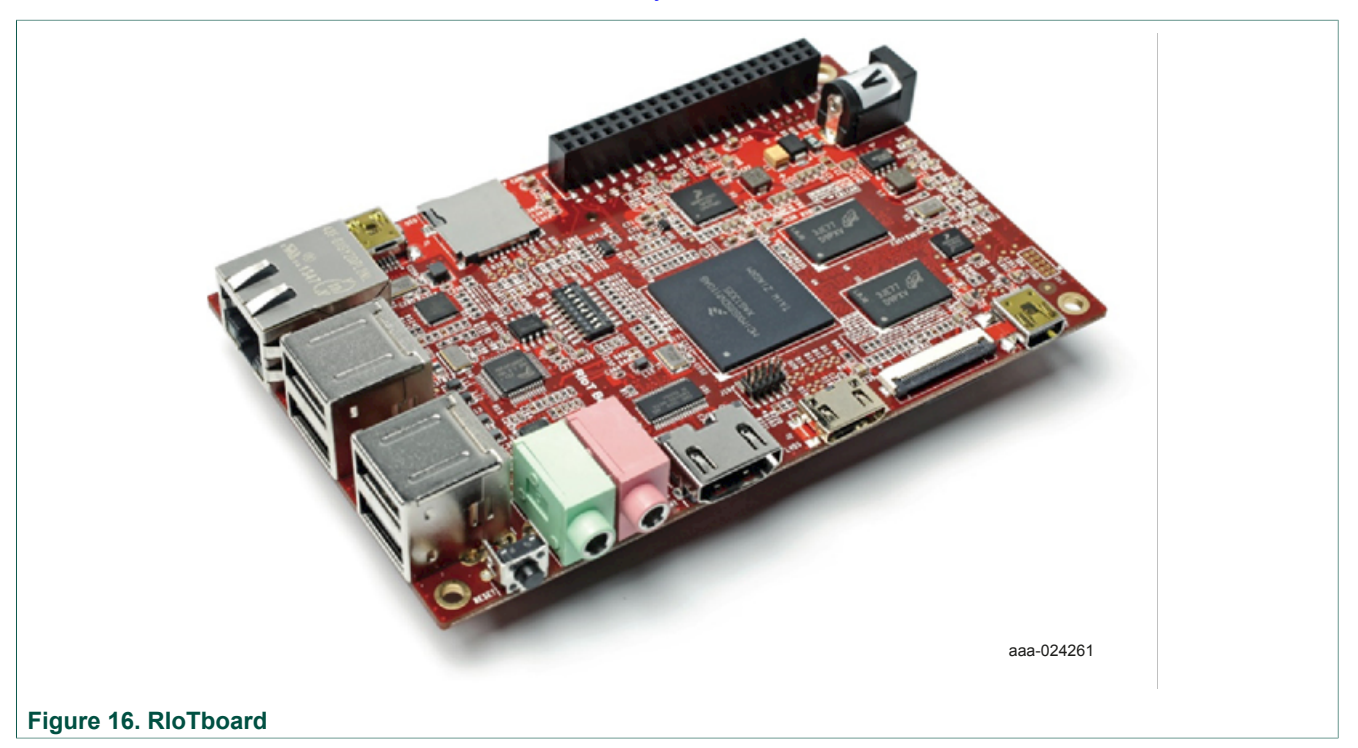

### **8.1 Connecting RIoTboard to the FRDM-MC36XSD-EVB**

To connect the FRDM-MC36XSD-EVB to a RIoTboard, mount the GPIO header (J13) on the FRDM-MC36XSD-EVB to the RIoTboard.

**FRDM-MC36XSD-EVB evaluation board**

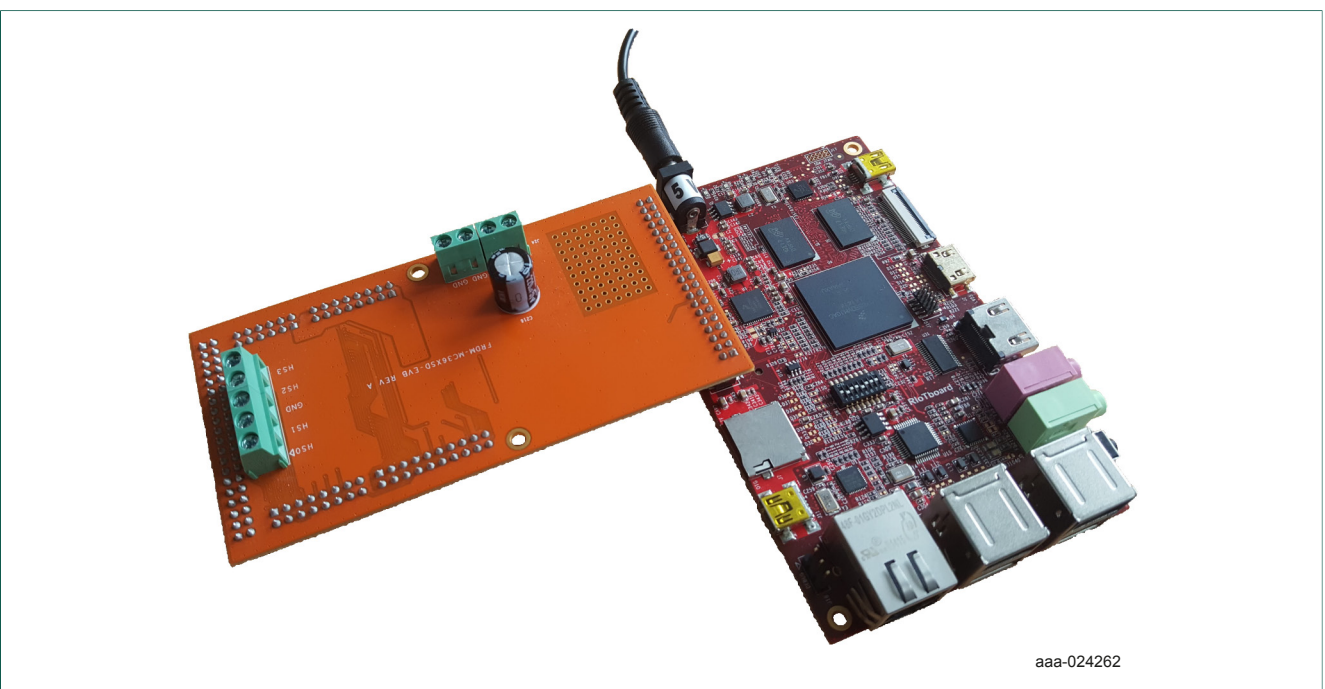

**Figure 17. FRDM-MC36XSD-EVB connection to RIotBoard**

#### **Table 8. FRDM-MC36XSD-EVB to RIoTboard connections**

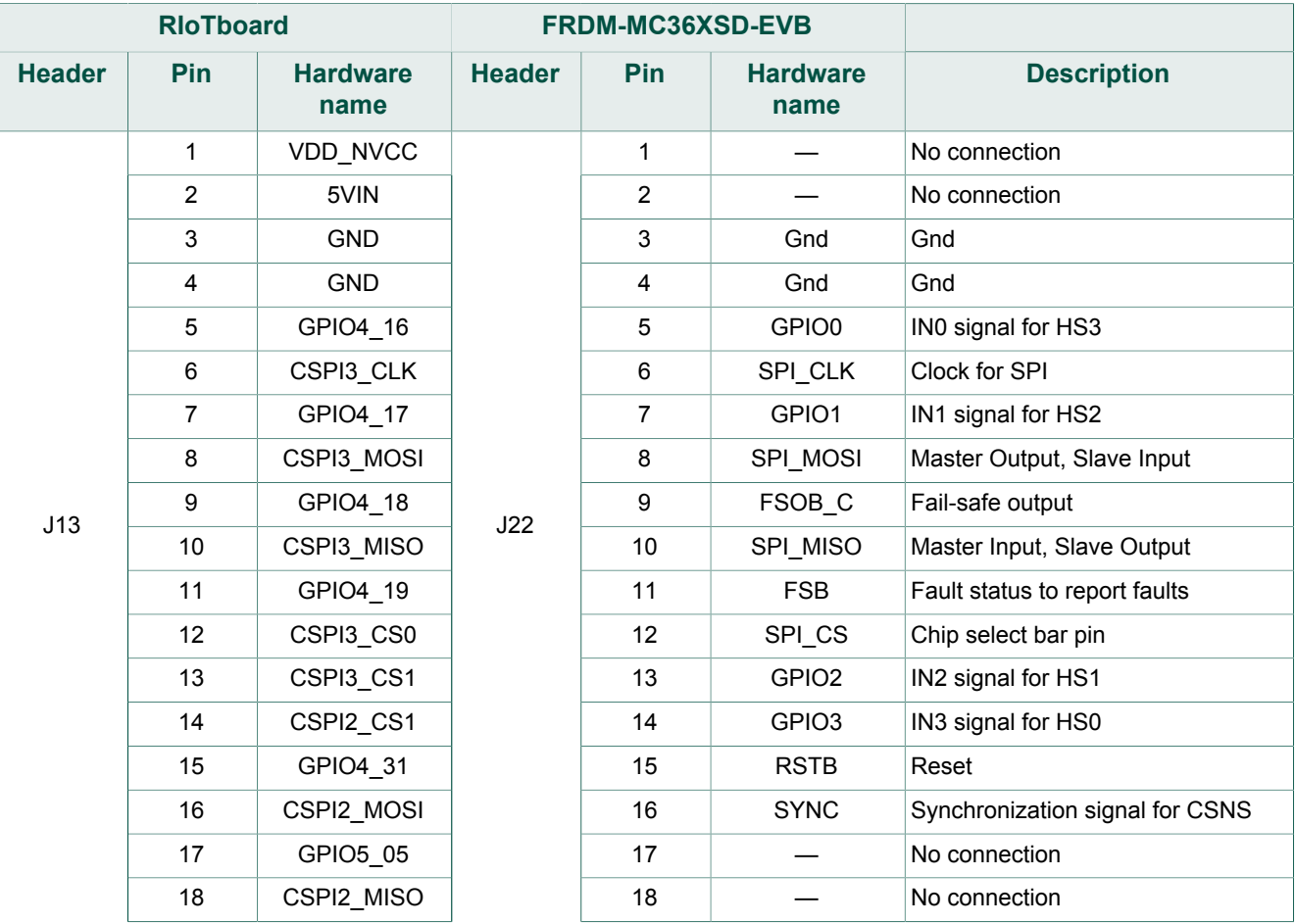

#### **FRDM-MC36XSD-EVB evaluation board**

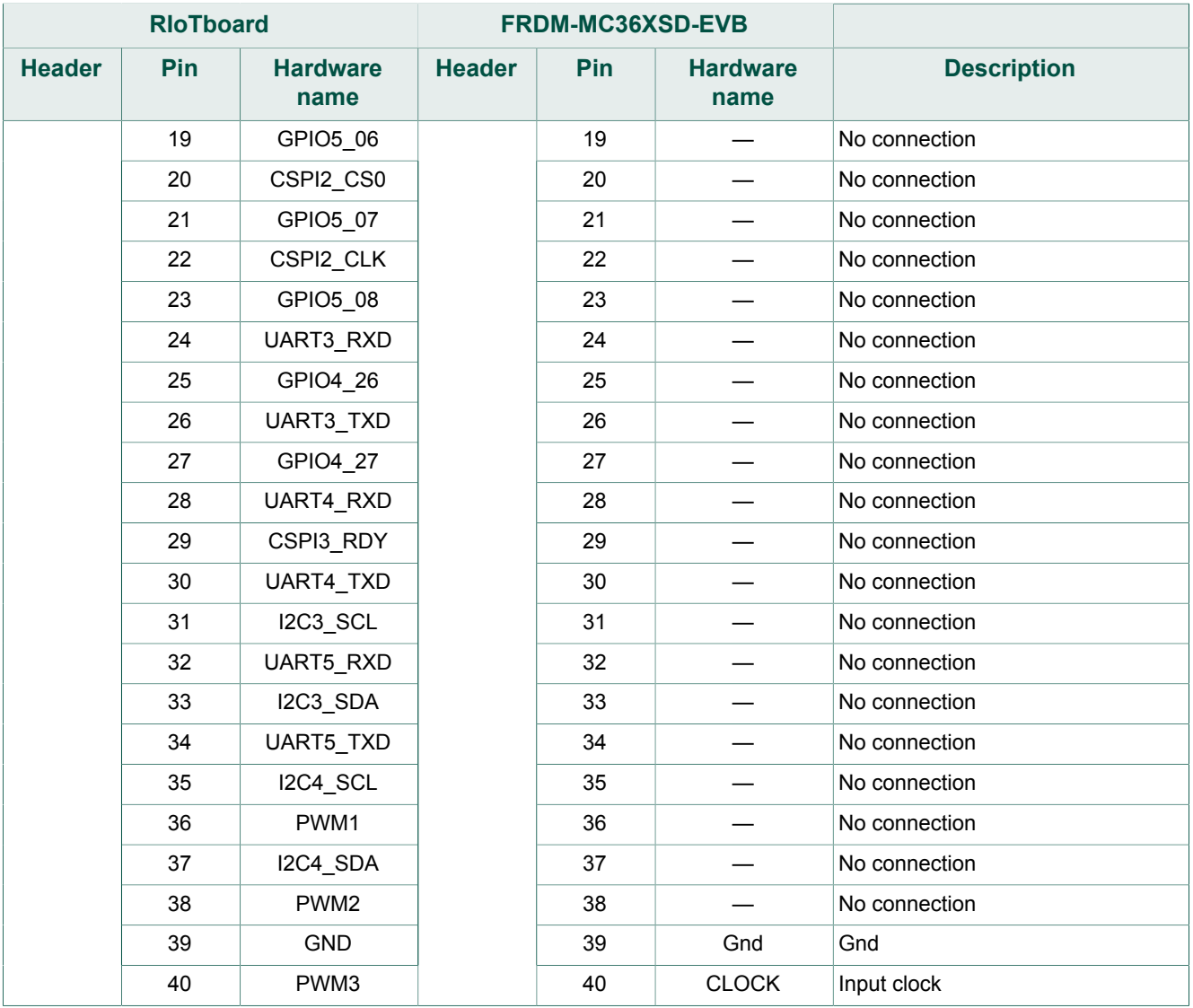

### **8.2 Setting up the RIoTboard software**

The procedure for setting up the software that supports using the FRDM-MC36XSD-EVB with a RIoTboard is as follows:

- 1. Go to the Tool Summary Page at http://www.nxp.com/FRDM-MC36XSD-EVB and click on the **Jump Start** icon. Locate and download the zip file named **tools\_SVN2487(2016-1-22).zip**. Unzip the file to a location on the host PC.
- 2. Connect a 5.0 V DC power supply to the RIoTboard.
- 3. Connect one end of a Mini USB cable to the USB OTG interface on the RIoTboard. Connect the other end of the cable to the host PC.
- 4. Power down the board and set the boot switch (SW1) on the RIoTboard to serial download mode, as shown below:

**FRDM-MC36XSD-EVB evaluation board**

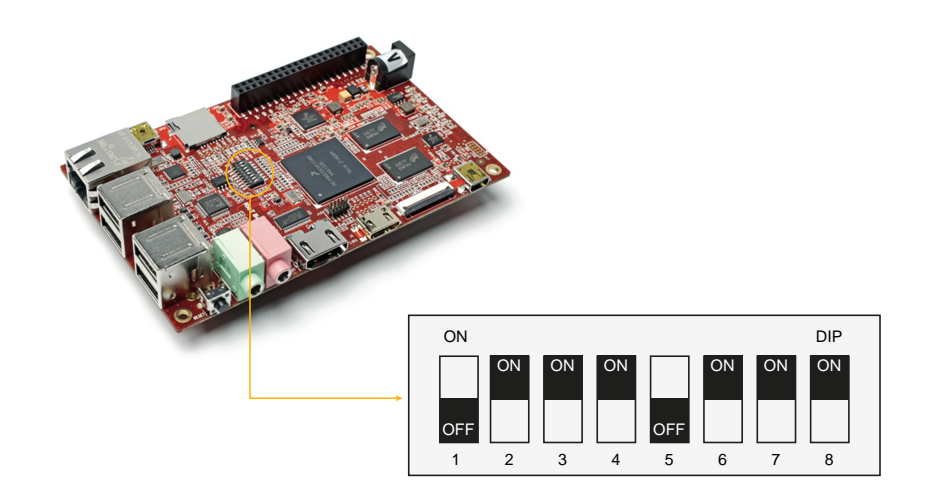

aaa-024263

- 5. Click on the tools\_SVN2487(2016-1-22) folder (extracted in Step 1) and open the folder **Mfgtools-Rel-4.1.0\_130816\_MX6DL\_UPDATER**. Locate and activate **MfgTools2.exe**, then power up the RIoTboard.
- 6. Click **Start** in the following window; when download process is done, click **Stop** to finish.

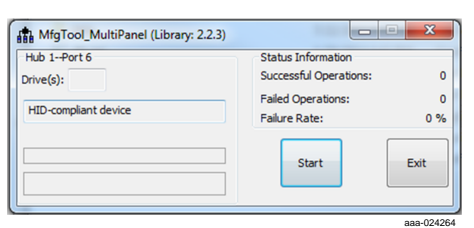

7. Power off the RIoTboard and set the boot switches (SW1) to eMMC boot mode, as shown below:

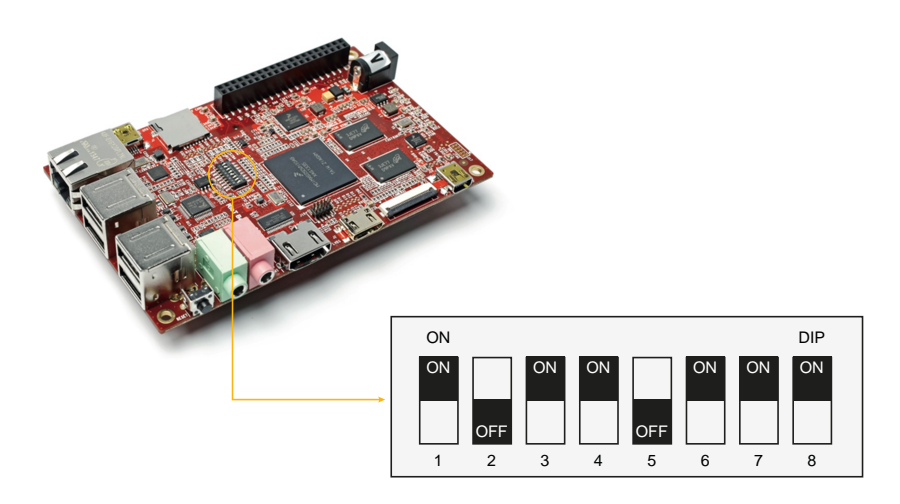

aaa-024265

KTFRDMMC36XSDEVBUG **All information provided in this document** is subject to legal disclaimers. **EXP B.V. 2016. All rights reserved** 

**FRDM-MC36XSD-EVB evaluation board**

8. Boot the RIotBoard and open a terminal window. Enter the following command: root@linaro-ubuntu-desktop:~# **python source/Highside\_switch.py driver\_test**

The results and driven output appear as follows :

Init gpio for Highside switch Set gpio direction  $RSTB = 1$  $GPIOO = 1$ Init Highside Switch driver  $GPIO1 = 1$ GPIO2 = 1 GPIO3 = 1  $GPIOO = 0$  $GPIO1 = 1$  $GPIO2 = 1$  $GPIO3 = 1$  $GPIOO = 1$  $GPIO1 = 0$ GPIO2 = 1 GPIO3 = 1

The file **Highside\_switch.py** can be edited for specific usage.

**FRDM-MC36XSD-EVB evaluation board**

### **9 Schematics, board layout and bill of materials**

FRDM-MC36XSD-EVB board schematics, board layout and bill of materials are available in the download tab of the FRDM-MC36XSD-EVB Tool summary page at the following URL: www.nxp.com/FRDM-MC36XSD-EVB

### **10 References**

The following are URLs related to NXP products and application solutions:

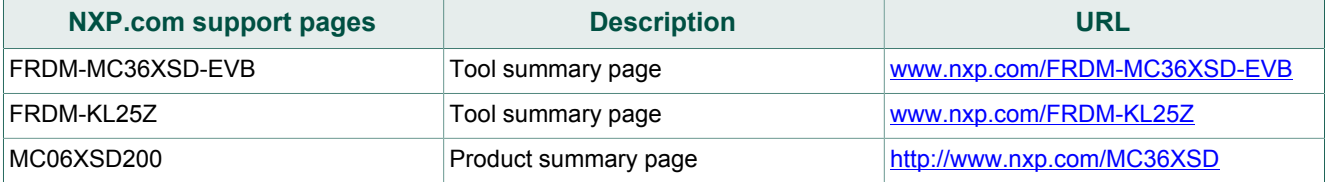

### **11 Contact information**

Visit http://www.nxp.com/support for a list of phone numbers within your region. Visit http://www.nxp.com/warranty to submit a request for tool warranty.

### **12 Revision history**

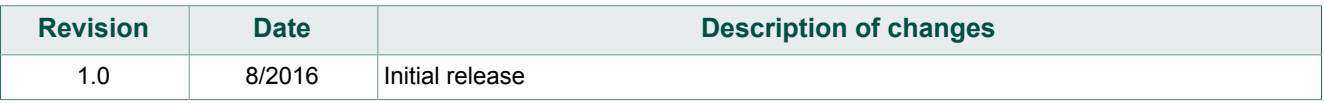

#### **FRDM-MC36XSD-EVB evaluation board**

### **13 Legal information**

### **13.1 Definitions**

**Draft** — The document is a draft version only. The content is still under internal review and subject to formal approval, which may result in modifications or additions. NXP Semiconductors does not give any representations or warranties as to the accuracy or completeness of information included herein and shall have no liability for the consequences of use of such information.

### **13.2 Disclaimers**

Information in this document is provided solely to enable system and software implementers to use NXP products. There are no express or implied copyright licenses granted hereunder to design or fabricate any integrated circuits based on the information in this document. NXP reserves the right to make changes without further notice to any products herein.

NXP makes no warranty, representation, or guarantee regarding the suitability of its products for any particular purpose, nor does NXP assume any liability arising out of the application or use of any product or circuit, and specifically disclaims any and all liability, including without limitation

consequential or incidental damages. "Typical" parameters that may be provided in NXP data sheets and/ or specifications can and do vary in different applications, and actual performance may vary over time. All operating parameters, including "typicals," must be validated for each customer application by customer's technical experts. NXP does not convey any license under its patent rights nor the rights of others. NXP sells products pursuant to standard terms and conditions of sale, which can be found at the following address: nxp.com/salestermsandconditions.

### **13.3 Trademarks**

Notice: All referenced brands, product names, service names and trademarks are the property of their respective owners.

**NXP** — is a trademark of NXP B.V. **the NXP logo** — is a trademark of NXP B.V. **Freescale** — is a trademark of NXP B.V. **the Freescale logo** — is a trademark of NXP B.V. **CodeWarrior** — is a trademark of NXP B.V. **SMARTMOS** — is a trademark of NXP B.V.

**FRDM-MC36XSD-EVB evaluation board**

### **Tables**

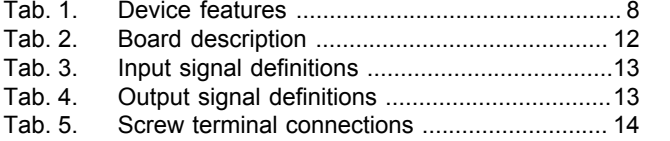

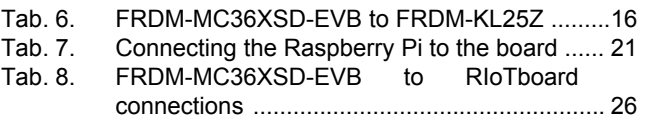

**FRDM-MC36XSD-EVB evaluation board**

# **Figures**

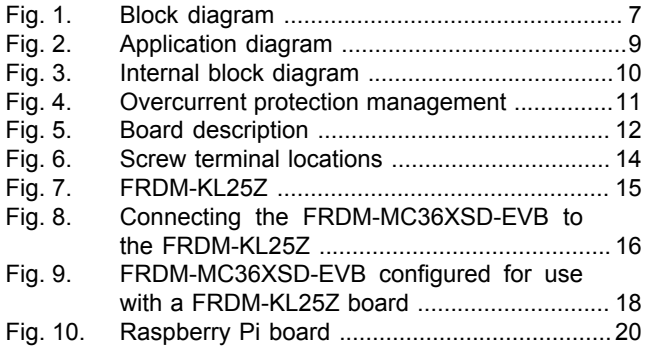

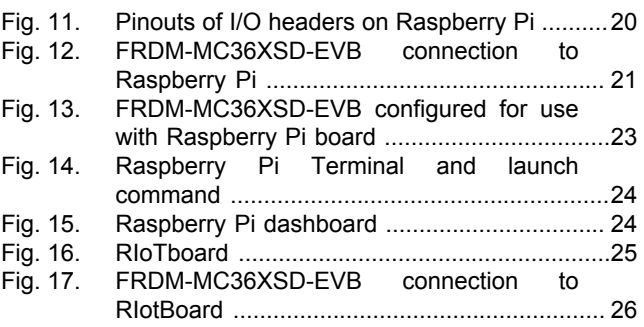

**FRDM-MC36XSD-EVB evaluation board**

### **Contents**

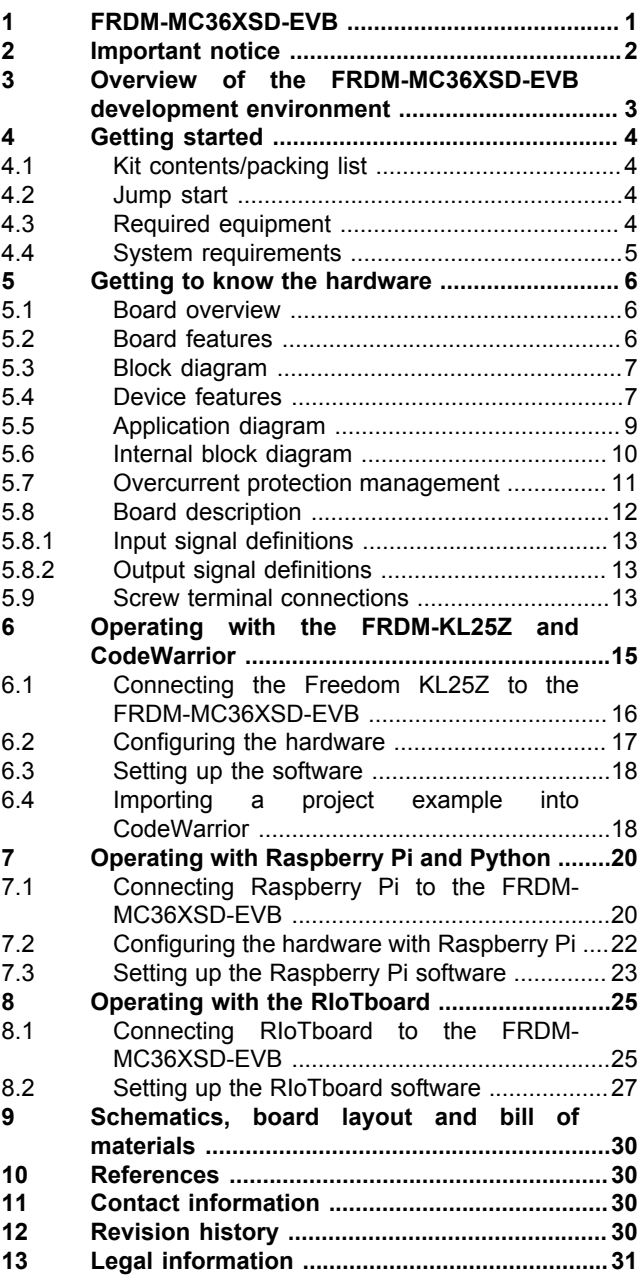

**© NXP B.V. 2016. All rights reserved**

For more information, please visit: http://www.nxp.com For sales office addresses, please send an email to: salesaddresses@nxp.com **Released on 30 August 2016**

# **X-ON Electronics**

Largest Supplier of Electrical and Electronic Components

*Click to view similar products for* [Power Management IC Development Tools](https://www.x-on.com.au/category/embedded-solutions/engineering-tools/analog-digital-ic-development-tools/power-management-ic-development-tools) *category:*

*Click to view products by* [NXP](https://www.x-on.com.au/manufacturer/nxp) *manufacturer:* 

Other Similar products are found below :

[EVAL-ADM1168LQEBZ](https://www.x-on.com.au/mpn/analogdevices/evaladm1168lqebz) [EVB-EP5348UI](https://www.x-on.com.au/mpn/enpirion/evbep5348ui) [MIC23451-AAAYFL EV](https://www.x-on.com.au/mpn/micrel/mic23451aaayflev) [MIC5281YMME EV](https://www.x-on.com.au/mpn/micrel/mic5281ymmeev) [DA9063-EVAL](https://www.x-on.com.au/mpn/dialogsemiconductor/da9063eval) [ADP122-3.3-EVALZ](https://www.x-on.com.au/mpn/analogdevices/adp12233evalz) [ADP130-](https://www.x-on.com.au/mpn/analogdevices/adp13008evalz) [0.8-EVALZ](https://www.x-on.com.au/mpn/analogdevices/adp13008evalz) [ADP130-1.2-EVALZ](https://www.x-on.com.au/mpn/analogdevices/adp13012evalz) [ADP130-1.5-EVALZ](https://www.x-on.com.au/mpn/analogdevices/adp13015evalz) [ADP130-1.8-EVALZ](https://www.x-on.com.au/mpn/analogdevices/adp13018evalz) [ADP1712-3.3-EVALZ](https://www.x-on.com.au/mpn/analogdevices/adp171233evalz) [ADP1714-3.3-EVALZ](https://www.x-on.com.au/mpn/analogdevices/adp171433evalz) [ADP1715-3.3-](https://www.x-on.com.au/mpn/analogdevices/adp171533evalz) [EVALZ](https://www.x-on.com.au/mpn/analogdevices/adp171533evalz) [ADP1716-2.5-EVALZ](https://www.x-on.com.au/mpn/analogdevices/adp171625evalz) [ADP1740-1.5-EVALZ](https://www.x-on.com.au/mpn/analogdevices/adp174015evalz) [ADP1752-1.5-EVALZ](https://www.x-on.com.au/mpn/analogdevices/adp175215evalz) [ADP1828LC-EVALZ](https://www.x-on.com.au/mpn/analogdevices/adp1828lcevalz) [ADP1870-0.3-EVALZ](https://www.x-on.com.au/mpn/analogdevices/adp187003evalz) [ADP1871-0.6-](https://www.x-on.com.au/mpn/analogdevices/adp187106evalz) [EVALZ](https://www.x-on.com.au/mpn/analogdevices/adp187106evalz) [ADP1873-0.6-EVALZ](https://www.x-on.com.au/mpn/analogdevices/adp187306evalz) [ADP1874-0.3-EVALZ](https://www.x-on.com.au/mpn/analogdevices/adp187403evalz) [ADP1882-1.0-EVALZ](https://www.x-on.com.au/mpn/analogdevices/adp188210evalz) [ADP199CB-EVALZ](https://www.x-on.com.au/mpn/analogdevices/adp199cbevalz) [ADP2102-1.25-EVALZ](https://www.x-on.com.au/mpn/analogdevices/adp2102125evalz) [ADP2102-](https://www.x-on.com.au/mpn/analogdevices/adp21021875evalz) [1.875EVALZ](https://www.x-on.com.au/mpn/analogdevices/adp21021875evalz) [ADP2102-1.8-EVALZ](https://www.x-on.com.au/mpn/analogdevices/adp210218evalz) [ADP2102-2-EVALZ](https://www.x-on.com.au/mpn/analogdevices/adp21022evalz) [ADP2102-3-EVALZ](https://www.x-on.com.au/mpn/analogdevices/adp21023evalz) [ADP2102-4-EVALZ](https://www.x-on.com.au/mpn/analogdevices/adp21024evalz) [ADP2106-1.8-EVALZ](https://www.x-on.com.au/mpn/analogdevices/adp210618evalz) [ADP2147CB-](https://www.x-on.com.au/mpn/analogdevices/adp2147cb110evalz)[110EVALZ](https://www.x-on.com.au/mpn/analogdevices/adp2147cb110evalz) [AS3606-DB](https://www.x-on.com.au/mpn/ams/as3606db) [BQ24010EVM](https://www.x-on.com.au/mpn/texasinstruments/bq24010evm) [BQ24075TEVM](https://www.x-on.com.au/mpn/texasinstruments/bq24075tevm) [BQ24155EVM](https://www.x-on.com.au/mpn/texasinstruments/bq24155evm) [BQ24157EVM-697](https://www.x-on.com.au/mpn/texasinstruments/bq24157evm697) [BQ24160EVM-742](https://www.x-on.com.au/mpn/texasinstruments/bq24160evm742) [BQ24296MEVM-655](https://www.x-on.com.au/mpn/texasinstruments/bq24296mevm655) [BQ25010EVM](https://www.x-on.com.au/mpn/texasinstruments/bq25010evm) [BQ3055EVM](https://www.x-on.com.au/mpn/texasinstruments/bq3055evm) [NCV891330PD50GEVB](https://www.x-on.com.au/mpn/onsemiconductor/ncv891330pd50gevb) [ISLUSBI2CKIT1Z](https://www.x-on.com.au/mpn/renesas/islusbi2ckit1z) [LM2744EVAL](https://www.x-on.com.au/mpn/texasinstruments/lm2744eval) [LM2854EVAL](https://www.x-on.com.au/mpn/texasinstruments/lm2854eval) [LM3658SD-AEV/NOPB](https://www.x-on.com.au/mpn/texasinstruments/lm3658sdaevnopb) [LM3658SDEV/NOPB](https://www.x-on.com.au/mpn/texasinstruments/lm3658sdevnopb) [LM3691TL-1.8EV/NOPB](https://www.x-on.com.au/mpn/texasinstruments/lm3691tl18evnopb) [LM4510SDEV/NOPB](https://www.x-on.com.au/mpn/texasinstruments/lm4510sdevnopb) [LM5033SD-EVAL](https://www.x-on.com.au/mpn/texasinstruments/lm5033sdeval) [LP38512TS-1.8EV](https://www.x-on.com.au/mpn/texasinstruments/lp38512ts18ev)